# **Betriebsanleitung** <u>für</u> **METALLDETEKTOR**

Typenreihen: Serie M-Pulse InLine Serie M-Pulse InFlex

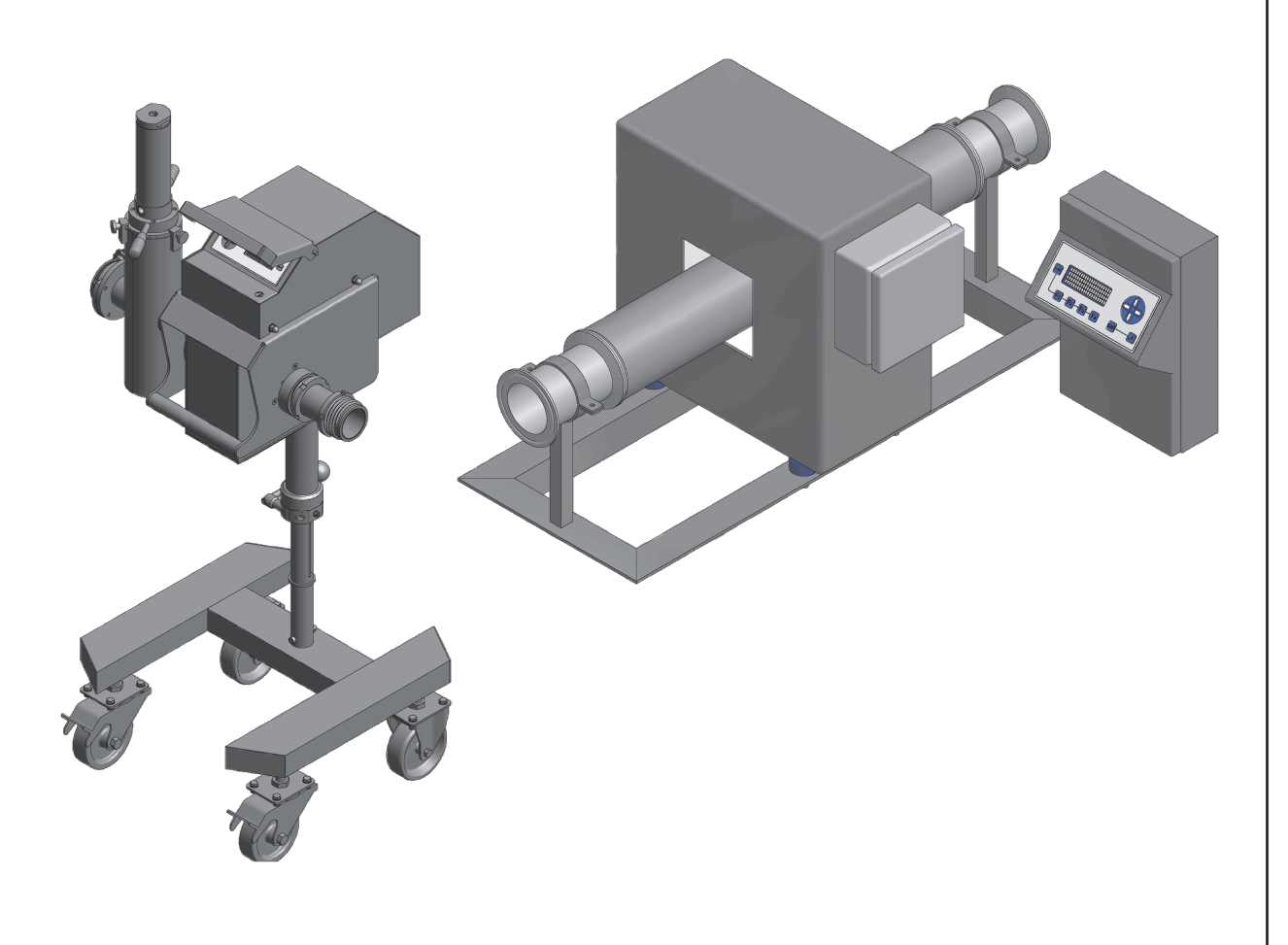

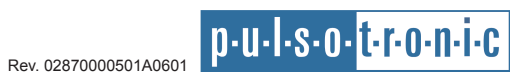

# **Hersteller**

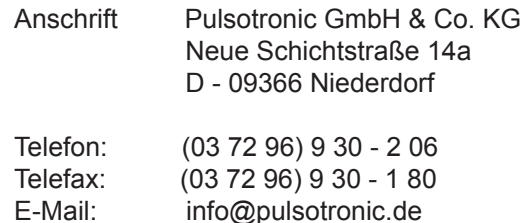

# **Urheberrecht**

Copyright 2005 Pulsotronic GmbH & Co. KG. Alle Urheberrechte verbleiben bei der Firma Pulsotronic GmbH & Co. KG. Die hier wiedergegebenen Informationen, Bilder und Zeichnungen dürfen ohne unsere vorherige Genehmigung weder ganz noch auszugsweise kopiert, vervielfältigt oder übersetzt werden, noch missbräuchlich verwertet, noch Dritten zur Kenntnis gegeben werden - egal auf welche Art und Weise oder mit welchen Mitteln dies geschieht.

# **Haftungsausschluss**

Alle in dieser Bedienungsanleitung enhaltenen Informationen wurden mit größter Sorgfalt zusammengestellt. Dennoch können fehlerhafte Angaben nicht völlig ausgeschlossen werden. Die Pulsotronic GmbH & Co. KG, deren Mitarbeiter, die Autoren und Übersetzer haften nicht für eventuelle Fehler und deren Folgen.

Die Pulsotronic GmbH & Co. KG behält sich vor, das vorliegende Handbuch in Form und Inhalt jederzeit und ohne vorherige Ankündigung zu ändern.

# **Stand technischer Daten**

Januar 2006 Stand:

# **Versionsstand Bedienungsanleitung**

Teilenummer: 02870000501

Version : A0601

Datum<sup>-</sup> Januar 2006

# **Ansprechpartner/Kontakt**

Anschrift Supportcenter Pulsotronic GmbH & Co. KG Neue Schichtstraße 14a D - 09366 Niederdorf

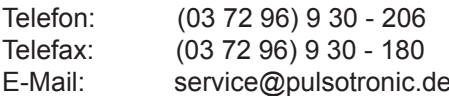

# **Inhalt**

# **Kapitel A Einleitung**

- 8 Einleitung
- **H inw e is e zum Ge brauch de rBe die nungs anle itung** 8
- **8** Allgemeine Sicherheitshinweise
- 9 Lagerung
- 10 **Transport**

# **Kapitel B Produktbeschreibung**

- 12 Produktbeschreibung
- 12 Anwendungszwecl
- 12 Überblick
- 13 Technische Daten
- 13 Aufstellung und Inbetriebnahme
- Aufstellen des Gerätes 13
- Anschluß der Medien 14
- Inbetriebnahme 14
- 14 Reinigung und Wartung
- Reinigung 14
- Regelmäßige Prüfungen 15
- Wartung 15
- Weiter Hinweise 15

# **Kapitel C M-Pulse Steuereinheit**

- 18 Arbeitsweise des Gerätes
- 18 **Überblich**
- Tastatur und Display 18
- 18 Funktion der Bedienelemente
- 19 Arbeiten mit der M-Pulse Steuereinheit
- Einschalten des Gerätes 19
- Statusmeldungen 20
- 20 Menüstruktur
- Das Hauptmenü 20
- Info und Report 21
- Service 21

# **Inhalt**

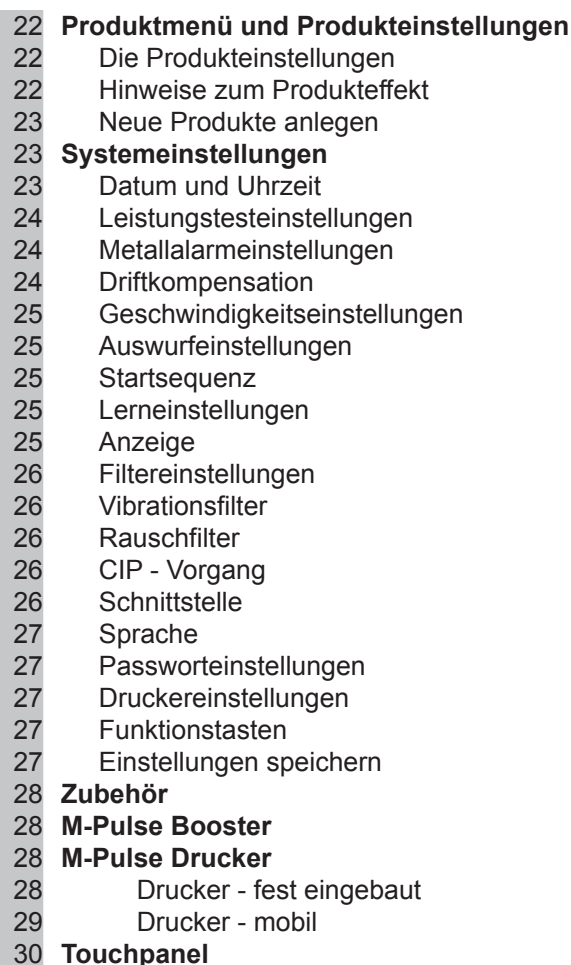

# Kapitel D Vernetzung mit M-Pulse Control

- 34 Vernetzung mit M-Pulse Control
- Was ist M-Pulse Control? 34
- 34 Inbetriebnahme der Hardware
- Mögliche Betriebsarten 34
- Benötigte Komponenten 34
- Besonderheiten beim RS485 Betrieb 35
- Konfiguration und Einbau der RS485-PCI-Karte in den PC 35
- 36 **Installation Treiber**
- Struktur RS485 36
- Modifikation der Metalldetektoren 36
- 37 Installation von M-Pulse Control
- 37 Deinstallation
- 38 Einstellungen der Ethernet/WLAN-spezifischen Geräteeigenschaften
- Netzwerkeinstellungen 38
- 38 Webinterface
- Verbindungstimeout 39
- 39 Inbetriebnahme von WLAN-Modulen
- 39 Inbetriebnahme im Ad-Hoc-Modus
- 40 Inbetriebnahme im Infrastrukturmodus
- WLAN-spezifische Einstellungen 40
- Sicherheitseinstellungen für WLAN-Module 40
- 41 Sicherheitseinstellungen für Ad-Hoc-Betrieb

# **Inhalt**

- 41 Logger-MAC
- 42 Notwendige Einstellungen
- 42 Einstellungen des ComPorts
- 43 Einstellung der Logger-MAC
- 43 Hinzufügen von Geräten
- 47 Lizenzierung

#### 48 Benutzeroberfläche

### 50 Funktionen

- Logger starten/stoppen 50
- 50 Geräte hinzufügen/entfernen
- 50 Ändern von Produkt und Losnummer
- 51 Ändern der Filtereinstellungen für die Meldungshistorie
- Erstellung, Export und Ausdruck von Reporten 52

#### 54 Sperren und Freischalten der Software

- 54 Einstellung des Passworts
- 54 Sperren der Software
- 54 Freischaltung der Software
- 54 Ändern der Sprache
- 54 Ändern der Einstellungen des Datenloggers
- 54 Hilfe

# Kapitel E Störungsbeseitigung

- 56 Fehler in der M-Pulse Steuerung
- Fehlerbeseitigung am M-Pulse Steuergerät und an mechanischen Komponenten 56

# **Anhang**

ab 59 EG-Konformitätserklärung Herstellererklärung **Ersatzteilliste (optional)** Schalt- und Klemmpläne (optional)

# **Kapitel A**

# Einleitung

Einleitung

# **Einleitung**

# Hinweise zum Gebrauch der Betriebsanleitung

Die vorliegende Betriebsanleitung enthält alle für den Betrieb des nachfolgend beschriebenen Metalldetektors relevanten Informationen und richtet sich an Betreiber und Nutzer mit folgenden Aufgaben:

- · Bedienung des Metalldetektors
- Erstinbetriebnahme
- Turnusmäßige Inspektionen und Wartungsarbeiten vornehmen
- · Überprüfung der Sicherheitseinrichtungen vor Arbeitsbeginn und während des **Betriebes**
- · Beseitigung von Störungen

Dieses Benutzerhandbuch wurde gemäß dem GPSG vom Mai 2004, der Maschinen-Richtlinie und der EN 292-1/2:1991+A1:1995D "Sicherheit von Maschinen" (ersetzt durch DIN EN ISO 12100-1/2:2004-04) erstellt. Es ergänzt und erweitert bereits bestehende nationale Vorschriften zum Unfallschutz und zur Unfallverhütung, die beim Betrieb solcher Maschinen bei beruflicher Verwendung zu beachtet sind. Vor der erstmaligen Arbeitsaufnahme an dem Metalldetektor ist dieses Benutzerhandbuch von allen Personen zu lesen und zu verstehen. die befugt sind, Arbeiten an und mit dem Metalldetektor auszuführen. Alternativ können diese Punkte in der Betriebsanweisung für den Metalldetektor durch den Betreiber behandelt werden. Besonderen Wert ist dabei auf die Sicherheitshinweise zu legen. Das Benutzerhandbuch ist ein Bestandteil des Metalldetektors und muss für den befugten Personenkreis jederzeit einsehbar hinterlegt sein. Zu keinem Zeitpunkt dürfen Kapitel aus diesem Handbuch entfernt werden. Ein fehlendes Handbuch oder fehlende Seiten, insbesondere das Kapitel "Sicherheitshinweise", sind bei Verlust umgehend zu ersetzen. Die Pulsotronic GmbH & Co. KG erteilt keine stillschweigenden Garantien auf handelsübliche Qualitäten und Eignung für einen bestimmten Einsatzzweck. Diese Dokumentation unterliegt nicht dem Änderungsdienst durch die Pulsotronic GmbH & Co. KG. Änderungen in dieser Dokumentation sowie alle Rechte vorbehalten. Konstruktive Änderungen durch den Betreiber, die Auswirkungen auf die in dieser Betriebsanleitung angegebenen technischen Daten und die bestimmungsgemäße Verwendung haben, die Maschine also wesentlich verändern, machen die Konformitätserklärung und die Herstellererklärung ungültig. Dies betrifft ebenso die CE-Konformitätsbescheinigung, wenn Änderungen sich auf das EMV-Verhalten auswirken. Änderungen im Sinne des technischen Fortschrittes sind vorbehalten. Diese Betriebsanleitung unterliegt nicht dem Änderungsdienst

# **Allgemeine Sicherheitshinweise**

Die Beachtung der Sicherheitshinweise und die Einhaltung der Sicherheitsmaßnahmen dienen der persönlichen Sicherheit, der Sicherheit von Mitarbeitern und der technischen Sicherheit der Anlage.

- Arbeiten an der Maschine nur nach Unterweisung und vollständigem Verstehen und Begreifen der Bedien- und Gebrauchsanleitung durchführen.
- Anlage nur für den vorgesehenen Einsatzzweck verwenden. Warnung vor Fehlgebrauch.
- Beachtung der Warnschilder an der Maschine

# **Kapitel A**

- · Tragen von arbeitsgerechter Arbeitsschutzkleidung bzw. persönlicher Schutzausrüstung.
- · Bei äußerlich erkennbaren Schäden und Fehlern ist die Anlage außer Betrieb zu nehmen bzw. nicht einzuschalten.
- Arbeiten an der elektrischen und elektronischen Ausrüstung sind nur durch autorisiertes Fachpersonal vorzunehmen.
- Der Anschluss der Maschine an notwendige Medien (Elektro, Druckluft, ...) ist auf der Grundlage gültiger technischer Vorschriften vorzunehmen.
- Aufgrund erhöhter elektromagnetischer Feldstärken ist bei Arbeiten im Detektorring (Reinigen, Beseitigen von Transportstörungen o. Ä.) dieser auszuschalten. Mitarbeiter, die ein medizinisches Implantat tragen sind über die Funktion der Anlage ausführlich zu informieren. Ein Einsatz ist nur nach vorheriger medizinischer Untersuchung/Konsultation erlaubt.
- Einhaltung der Unfallverhütungsvorschrift BGV B11 von 2001 "Elektromagnetische Felder".
- · Beachtung der Sicherheitsvorschriften für den Einsatz und Umgang mit Reinigungsund Desinfektionsmitteln.
- Beachtung der Sicherheitsvorschriften für den Einsatz und Umgang mit Reinigungsgeräten (z. B: Hochdruckreiniger).
- Einhaltung der Reinigungsvorschriften und Hygieneanforderungen.
- Warnung vor scharfen Kanten und Ecken.
- Fassen Sie nicht in die Öffnungen des Metallseparators. Beim Schalten der pneumatisch betätigten Separiereinheit treten mechanische Kräfte auf, die schwere Verletzungen verursachen können.
- Trennen Sie das Gerät vor sämtlichen Wartungsarbeiten unbedingt von der Druckluftund der Spannungsversorgung. Sorgen Sie dafür, dass niemand die Druckluft- und Spannungsversorgung vor Beendigung der Wartungsarbeiten wieder einschalten kann.
- Warnung vor Scher- und Quetschgefahr zwischen Band und Stativ.
- Warnung vor heißem und kaltem Transportgut.
- Kein Einsatz der Anlage in explosionsgefährdeter Umgebung.
- Kein Einsatz von explosionsgefährlichen Untersuchungsgütern.
- Einhaltung der gültigen Brandschutzvorschriften.
- · Einsatz von CO2-Feuerlöscher oder Pulverlöscher.
- · Warnung vor möglicher elektrostatischer Aufladung des Transportbandes.
- · Aufstellplatz bzw. Bedienerstandort ist sauber zu halten. Warnung vor Rutsch- und Stolpergefahr.
- Keine Anwendung an Menschen oder lebenden Tieren.
- · Bedien- und Gebrauchsanleitung ist zugänglich am Gerät aufzubewahren.
- · Regelmäßige Durchführung von Arbeitsschutzbelehrungen.
- Nicht in drehende und sich bewegende Teile fassen.
- · Einhalten der speziellen Vorschriften für Transport, Installation, Inbetriebnahme, Reinigung, Wartung und Instandhaltung sowie Entsorgung der Anlage.

# **Lagerung**

- Der Lagerort muss frei von unmittelbaren Witterungseinflüssen (Frost, Nässe, direkte Sonneneinstrahlung) sein.
- Den Lagerort in staubfreien und geschlossenen Räumen wählen.
- Der Lagerort muss frei von Kondenswasser, Säuren, Basen und anderen aggressiven Stoffen (Dämpfe dieser Stoffe) sein.
- Die Lagerung hat in verpacktem Zustand zu erfolgen.
- Beim Einlagern der verpackten Maschine ist die Holzkiste zu öffnen und der Zustand der Folienhülle zu überprüfen. Bei Beschädigung der Folienhülle ist die Konservierung des gesamten Inhalts zu prüfen.
- Die Abstellfläche muss eben sein und die Kiste darf nur auf einem befestigten, erschütterungsfreien Untergrund abgestellt werden.
- Die Kiste muss aufrecht stehen und es dürfen nicht mehrere Kisten übereinander gelagert werden.
- Die Einhaltung der Lagerbedingungen sind in regelmäßigen Zeitabständen zu  $\bullet$ kontrollieren.

Bei Nichteinhalten der oben genannten Bedingungen erlischt der Garantieanspruch für entstandene technische Mängel infolge unsachgemäßer Lagerung.

# **Transport**

Um Unfälle, Verletzungen von Mitarbeitern und Maschinenschäden zu vermeiden, sind die nachfolgenden Sicherheitshinweise zu befolgen:

- Die auf der Verpackung angebrachten Hinweise und Symbole sind zu beachten.
- · Bei Verladearbeiten nur Hebezeuge und Lastaufnahmeeinrichtungen mit ausreichender Tragkraft einsetzen (Masseangabe beachten).
- Als Lastaufnahmemittel dürfen nur gepolsterte Seile oder Lastbänder verwendet werden. Ketten können zu Beschädigungen führen.
- Alle Hebezeuge müssen entsprechend den geltenden Vorschriften ausgelegt sein und angewendet werden (Masseangabe beachten).
- · Vorsicht, schwebende Lasten können herabfallen. Halten Sie sich nicht unter schwebenden Lasten auf.
- Nur geeignetes Transportfahrzeug mit ausreichender Tragkraft verwenden.
- Hebezeuge und Lastaufnahmeeinrichtungen nur an den gekennzeichneten Stellen ansetzen.
- · Der Transportweg ist stets durch eine 3. Person zu sichern.
- Keine losen Teile aufeinanderliegend transportieren Verrutschungsgefahr!
- Achten Sie beim Transport darauf, dass keine Anschlussleitungen gequetscht werden.
- Gerät nur im spannungslosen Zustand transportieren. Spannungsführende Kabelenden oder Bauteile können zu Verletzungen durch elektrischen Strom führen.
- Anschlussleitungen stets stolperfrei und ohne scharfe Knicke (Biegeradius beachten) verlegen.

# **Kapitel B**

# Produkt beschreibung

# Produktbeschreibung

# Anwendungszweck

Die Metalldetektoren M-Pulse InFlex und M-Pulse InLine sind ausschließlich dazu bestimmt, metallische Fremdkörper in nichtmetallischen Produkten zu detektieren. Dabei kann das Produkt in

- · pastöser
- · oder flüssiger

#### Form vorliegen.

Der Einsatz der Metalldetektoren erfolgt dort, wo in Produkten der Lebensmittel- oder Futtermittelindustrie metallische Verunreinigungen erkannt und angezeigt oder erkannt und abgeschieden werden sollen. Der Metalldetektor M-Pulse InFlex wird beispielsweise bei der Herstellung von Wurstbrät zwischen Füllmaschine und Abfülleinrichtung (Clipmaschine oder Abdrehvorrichtung) integriert. Durch die flexible Höheneinstellung des Gestelles des Metalldetektors ist eine schnelle Anpassung an unterschiedliche Maschinenhöhen gegeben. Der Metalldetektor M-Pulse InLine wird meist in geschlossenen Rohrsystemen, in denen das Produkt mittels Pumpendruck gefördert wird, eingesetzt. Ein Beispiel für diesen Anwendungsfall ist eine Produktionslinie für Tomatenketchup. Eine andere oder darüber hinausgehende Benutzung gilt als nicht bestimmungsgemäß. Für hieraus resultierende Schäden haftet der Hersteller/Lieferer nicht. Das Risiko trägt allein der Anwender. Zur bestimmungsgemäßen Verwendung gehört auch das Beachten der Betriebsanleitung und die Einhaltung der Inspektions- und Wartungsbedingungen. Die Sicherheitseinrichtungen der Metalldetektoren und der dazugehörigen Peripheriegeräte dürfen nicht verändert oder entfernt werden. Dies gilt als missbräuchliche Verwendung und ist verboten.

### Überblick

Die Metalldetektoren M-Pulse InFlex und M-Pulse Inline bestehen im wesentlichen aus drei Funktionseinheiten: einem geschlossenen Sensor, der M-Pulse Steuereinheit und einer wahlweise vorhandenen Separiereinheit in Form eines elektrisch und/oder pneumatisch betätigten Ventils zum Abscheiden des metallhaltigen Produkts. Die M-Pulse Steuereinheit ist entweder direkt in den Metalldetektor integriert oder kann zur besseren Bedienbarkeit extern angeordnet werden. Die Zuführung des zu prüfenden Produkts erfolgt über Rohrleitungen seitlich in den Metalldetektor. Danach gelangt es über ein Produktrohr durch den geschlossenen Sensor. Wenn das Produkt kein Metall enthält, verlässt es den Metalldetektor seitlich. Wenn sich Metall im Produkt befindet, wird das Ventil elektrisch und/oder mittels Druckluft umgeschaltet. Das metallhaltige Produkt gelangt so über den Auslassstutzen nach unten in einen Sammelbehälter oder wird über Rohrleitungen in einen zentralen Sammelbehälter geleitet. Die Metallerkennung erfolgt im Zusammenwirken  $V \cap \Gamma$ geschlossenem Sensor und M-Pulse Steuereinheit. Die Ansteuerung der Separiereinheit wird ebenfalls von der M-Pulse Steuereinheit vorgenommen. Mit den drei Parametern Produktgeschwindigkeit, Abstand des Ventils vom Sensor und der Auswurfdauer lässt sich das Austragen von metallhaltigem Produkt optimieren. Die Optimierungskriterien sind dabei das sichere Austragen des Metalls und die Minimierung des Produktverlustes. Die Beschreibung der Funktion und Bedienung der M-Pulse Steuereinheit erfolgt im Kapitel C.

# **Technische Daten**

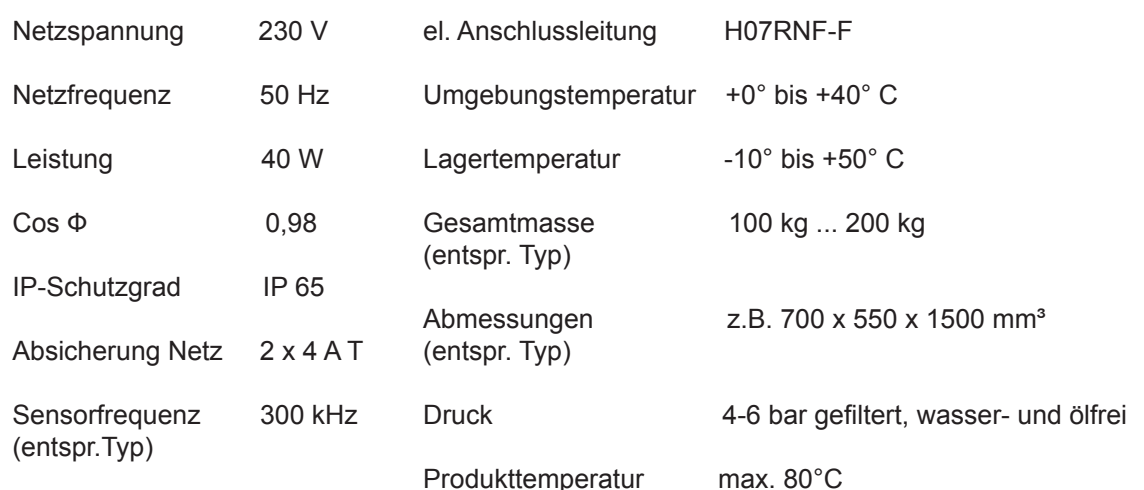

# Aufstellen und Inbetriebnahme

# Aufstellen der Geräte

- Alle Materialien, die dem Verpackungsschutz dienen, sind auf schonende Art zu entfernen.
- Der Metalldetektor M-Pulse InFlex ist zwischen Füll- und Clipmaschine aufzustellen. Dabei ist darauf zu achten, dass alle Geräte senkrecht stehen (Anpassung mittels der verstellbaren Füße). Die Höhenanpassung erfolgt mittels der stufenlosen Höhenverstellung des Metalldetektors. Die Ein- und Ausgangsstutzen des Metalldetektors sind mit den anderen Maschinen fest zu verbinden, so dass während der Produktion kein Produkt austreten kann. Die Füll- und Clipmaschine sind über die als Option mitgelieferten elektrischen Anschlüsse mit dem Metalldetektor zu verbinden. Diese Anschlüsse werden benötigt, um bei Metallauswurf die Abfüllpumpe zu starten und die Signale für die Clipmaschine zu unterbrechen. Über die Anschlüsse werden die Steuersignale zwischen Füll- und Clipmaschine weitergeleitet.
- Der Metalldetektor M-Pulse InLine ist komplett mit dem mitgelieferten Installationsrahmen zu montieren. Der Anschluss der Rohrleitungen erfolgt entweder über Verschraubungen oder über Triclamp-Verbindungen.
- Die Befestigung ist so vorzunehmen, dass sich Schrauben oder sonstige Befestigungsmittel nicht unbeabsichtigt lösen können.
- Beim Schweißen ist darauf zu achten, dass keinesfalls Schweißströme durch das Gehäuse des Metalldetektors fließen dürfen. Dadurch wird der Metalldetektor dauerhaft zerstört.
- Beim Einbau ist darauf zu achten, dass die metallfreien Zonen eingehalten werden (Abstand vor und nach dem Sensor von 1,5 mal Sensorinnenweite).
- Vermeiden Sie mechanische Verspannungen des mitgelieferten Installationsrahmens.
- Starke Zugkräfte und Erschütterungen an den Ein- und Auslassstutzen oder starke Erschütterungen durch in der Nähe befindliche Anlagenteile, die sich auf das Gerät übertragen, führen ab einer gewissen Stärke zu Fehlfunktionen. Daher das Gerät von diesen Einflüssen entkoppeln und Vibrationen und Erschütterungen möglichst gering halten. Beim Metalldetektor M-Pulse InFlex müssen die Bremsen der Laufräder festgestellt werden.

# **Kapitel B**

- Sorgen Sie für einen mechanisch stabilen Einbau und entlasten Sie das Gerät von Zugkräften, indem Sie abgehende und ankommende Leitungen mechanisch stabilisieren. Am Metalldetektor sollte nicht der Rest der Anlage hängen!
- Der Metalldetektor darf während des Betriebes keinen zu großen Temperaturschwankungen ausgesetzt werden.
- Beim Aufstellen des Metalldetektors ist darauf zu achten, dass sich keine anderen Geräte, die elektrische Störfelder aussenden (z. B. Motoren, Frequenzumrichter oder andere Metalldetektoren), in der Nähe befinden. Sie können unter Umständen zu Fehlfunktionen des Metalldetektors führen.

### **Anschluss der Medien**

- . Das Gerät muss mit der vorgegebenen Stromversorgung (siehe Technische Daten) betrieben werden. Alle elektrischen Leitungen müssen nach DIN VDE 0100 ausgelegt sein.
- Alle elektrischen Anschlüsse dürfen nur von elektrisch autorisiertem Personal durchgeführt werden.
- Die elektrische Versorgungsleitung ist in ihrem eigenen Isolierrohr und getrennt von anderen "verrauschten" Stromleitungen zu verlegen.
- Die Versorgungsspannung ist auf Höhe und Frequenz entsprechend der Technischen Daten zu prüfen.
- · Der Pneumatikanschluss sollte einen Druck von 4.6 bar haben.

#### Inbetriebnahme

- Die Maschine darf nur von eingewiesenem Personal in Betrieb genommen werden.
- Vor Inbetriebnahme sind alle elektrischen Anschlüsse zu kontrollieren. Die Einhaltung der Sicherheitsvorschriften sind zu überprüfen. Weiterhin ist sicherzustellen, dass alle elektrischen Leitungen und Betriebsmittel unbeschädigt sind.
- · Um Störungen zu minimieren dürfen keine beweglichen Metallteile in der Nähe der Suchspule angebracht werden.
- Metallmeldungen sind immer ernst zu nehmen. Es muss nach der Quelle der Metallverunreinigung geforscht werden.
- Der Metalldetektor wird in Betrieb genommen, indem die Netzzuleitung unter Spannung gesetzt wird. Nach einigen Sekunden des Sensorabgleichs ist der Metalldetektor betriebsbereit. Weitere Bedienschritte werden an der M-Pulse Steuereinheit vorgenommen (siehe Abschnitt C).

# **Reinigung und Wartung**

#### Reinigung

Die Reinigung der Anlage ist in Übereinstimmung mit den Anforderungen beim Kunden durchzuführen. In der Regel wird es so sein, dass eine mehrstufige Reinigung durchgeführt wird, wobei die beim Kunden üblichen Reinigungs- bzw. Desinfektionsmittel eingesetzt werden. Forderungen geltender Richtlinien und Hygienevorschriften sind einzuhalten. Die Folientastatur, Lager, Abdichtungen und elektrische Betriebsmittel dürfen nicht direkt mit Druckstrahlgeräten abgespritzt werden. Die Reinigung des Metalldetektors M-Pulse InLine kann am Produktionsende mittels der CIP (Cleaning in Process) Funktion durchgeführt werden. Dabei werden Reinigungsmittel und Wasser durch die Rohrleitungen gepumpt. Währenddessen wird in einstellbaren Zeitintervallen das totraumfreie Auswurfventil betätigt, so dass Ventil und beide abgehenden Rohrleitungen gereinigt werden. Für die Reinigung des Metalldetektors M-Pulse InFlex wird folgende Vorgehensweise empfohlen: Vor Beginn der Reinigung sind die Zuführungen der Strom- und Druckluftversorgung zu unterbrechen.

# **Kapitel B**

Die mechanischen und elektrischen Verbindungen zu Füll- und Clipmaschine sind zu lösen. Die Auswurfeinheit und das Produktrohr werden ausgebaut. Der Kolben der Auswurfeinheit wird demontiert. Anschließend können alle Teile gründlich gereinigt und desinfiziert werden. Nach Abschluss dieser Maßnahmen ist der Lebensmittel- und Spritzbereich ausreichend mit Wasser zu reinigen, so dass keine Reinigungs- und Desinfektionsmittelreste vorhanden bleiben. Anschließend erfolgt der Zusammenbau in umgekehrter Reihenfolge.

## Regelmäßige Prüfungen

Um den sicheren Betrieb zu gewährleisten, ist es sehr wichtig, dass die Funktion der Metalldetektoren regelmäßig geprüft wird. Die Metalldetektoren müssen mindestens jede Woche geprüft werden, nach jedem Wartungsstopp und jedes Mal, wenn Arbeiten im Bereich des Metalldetektors ausgeführt wurden. Jede Störung der Metalldetektorfunktion muss sofort behoben werden oder Maschinen und Produkte, die vom Detektor geschützt werden, müssen angehalten werden. Es wird empfohlen, den Metalldetektor regelmäßig mit einem definierten Prüfmetallteil zu testen und die Testergebnisse in einem Protokollbuch festzuhalten. Wir möchten an dieser Stelle auf unser Zubehörprogramm mit einer Vielzahl geeigneter Normprüfkugeln verweisen. Für die Prüfung sollte ein geeignetes Prüfmetallteil und ein Prüfplan festgelegt werden.

- Das Prüfmetallteil sollte aus einer Kugel mit dem kleinsten Durchmesser bestehen, der noch erkannt werden soll. Die Kugel kann an einem Kunststoffstück festgeklebt oder eingegossen werden. Zur Prüfung wird die Kugel zusammen mit dem Produkt durch den Detektor gefahren und beobachtet, ob eine Metallmeldung erfolgt.
- · Der Prüfplan hält fest, wann der Metalldetektor durch wen zu kontrollieren ist. Beispiel: Eine Stunde nach jedem Schichtbeginn hat der Schichtelektriker den Detektor mit dem Prüfmetallteil zu testen. Das Testergebnis wird mit Datum, Uhrzeit und Unterschrift im Protokollbuch festgehalten. Beispiel: Prüfkugel erkannt, 11. August 2005, 07.30 Uhr, gezeichnet Müller.
- Es ist eine Sichtkontrolle der gesamten Anlage auf Schäden durchzuführen.

#### **Wartung**

In Abhängigkeit von Durchsatzmenge und Produktart kann es zum Verschleiß einzelner Bauteile kommen. Deshalb ist eine regelmäßige Kontrolle auf Verschleiß unbedingt notwendig. Dabei ist zuerst das Produktrohr zu nennen. Dieses schützt den Sensor. Anfangs ist eine wöchentliche Kontrolle notwendig. Später kann dieser Zeitraum durch die gewonnenen Erfahrungen besser eingeschätzt und gegebenenfalls anders festgelegt werden. Wenn das Produktrohr Verschleißerscheinungen aufweist, muss es ausgetauscht werden. Sonst kann es zum Austritt von Produkt und Beschädigungen des empfindlichen Sensors kommen. Die Separiereinheit ist ebenfalls auf Verschleiß zu überprüfen. Dabei ist besonders auf die Dichtheit der Ventile zu achten. Die elektrischen Klemmkontakte sind monatlich auf festen Sitz zu kontrollieren. Ebenfalls sind die elektrischen Kabel und Stecker auf Druck- und Bruchstellen sowie Korrosionserscheinungen zu überprüfen.

#### **Weitere Hinweise**

Informationen über Restrisiken. Entsprechend der Detektorgröße und der Produkteigenschaften ist die detektierbare Größe der Metallteile begrenzt. Das bedeutet, dass unter Umständen kleine, nicht detektierbare Metallteile nicht erkannt werden und im Produkt verbleiben. Da es sich beim vorliegenden Gerät um einen Metalldetektor handelt, wird darauf hingewiesen, dass andere nichtmetallische Verunreinigungen nicht detektiert werden. An jedem sich bewegenden oder drehenden System besteht ein Restrisiko.

es werden Durch arbeitsschutzgerechtes Verhalten kann minimiert  $B$ .:  $(z.$ Arbeitsschutzkleidung, Arbeitsschutzschuhe, Haarnetz, regelmäßige Belehrungen, ...).

Die Entsorgung der Anlage nach Lebensdauerende hat gemäß den geltenden gesetzlichen Vorschriften zu erfolgen.

Seitens des Betreibers sind Schäden, Fehlfunktionen, nicht normgerechtes Verhalten der Anlage und Unfälle im Zusammenhang mit dem kompletten System dem Hersteller zu melden.

# **Kapitel C**

# M-Pulse Steuereinheit

# Die M-Pulse Steuereinheit

# Arbeitsweise des Gerätes

Bei dem M-Pulse Metalldetektor handelt es sich um ein hoch empfindliches Gerät zur zuverlässigen Detektion von metallischen Fremdkörpern. Dabei kommt ein induktives Messverfahren mit einem balancierten Spulensystem zum Einsatz. Diese Spulen befinden sich im Sensor. An die so genannte Sendespule wird eine Wechselspannung angelegt, die wiederum ein elektromagnetisches Feld zur Folge hat. Das Verhalten des Prüfgutes in diesem Feld wird mittels zweier Empfangspulen erfasst und durch die M-Pulse Steuerung ausgewertet. Das von den Empfängerspulen erzeugte Signal wird nach Betrag und Phase ausgewertet. Diese Auswertung garantiert ein Höchstmaß an Empfindlichkeit und Zuverlässigkeit bei der Detektion.

# **Überblick**

# **Tastatur und Display**

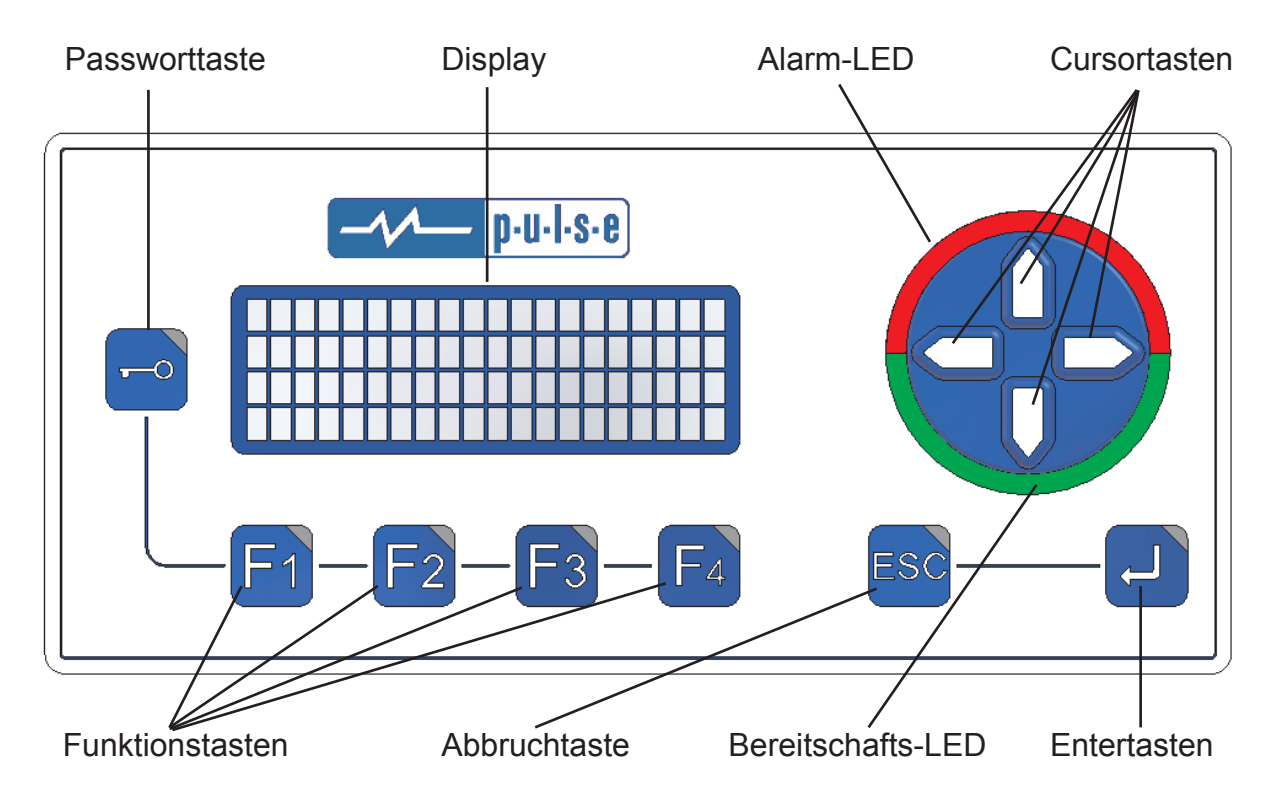

# **Funktion der Bedienelemente**

#### **Passworttaste**

Der Zugang zum Gerät wird bei aktivierten Passwortmanagement über drei Ebenen geregelt. Die beiden oberen Ebenen sind durch jeweils ein Passwort geschützt. Durch Betätigen der Passworttaste kann in die Zugangsebene durch Eingabe des entsprechenden Passwortes gewechselt werden (siehe auch Systemeinstellungen > Passworteinstellungen).

#### **Funktionstasten**

Mit Hilfe der Funktionstasten können häufig verwendete Funktionen schnell und bequem erreicht werden. Sie lassen sich mit einer Fülle von Funktionen belegen (siehe auch Systemeinstellungen > Funktionstasten).

#### **Cursortasten**

Die Cursortasten dienen zur Navigation im Menü und zum Editieren von Einstellungen in den Menüs.

#### **Entertaste**

Die Entertaste dient für folgende Funktionen:

- · Wechseln vom Hauptbildschirm in das Bedienermenü
- · das über die Cursortasten angewählte Untermenü öffnen
- · Eingaben in Dialogen bestätigen

#### Abbruchtaste

Bei Betätigen der Abbruchtaste wird das aktuelle Menü verlassen bzw. eine Eingabe oder Aktion abgebrochen.

#### **Bereitschafts-LED**

Die LED's zeigen an, wenn sich das Gerät im betriebsbereiten Zustand befindet. Bei deaktivierter Anzeige liegt ein Fehler vor!

#### Alarm-LED

Ist während der Anlaufphase des Systems aktiv und erlischt nach dem Hochfahren. Im normalen Betrieb zeigen die LED's Metallalarme an.

#### **Display**

Im Display werden alle benutzerrelevanten Daten angezeigt. Die Anzeige erfolgt wahlweise in deutscher oder englischer Sprache.

# Arbeiten mit der M-Pulse Steuereinheit

#### Einschalten des Gerätes

Nach dem Einschalten des Gerätes führt die Elektronik einen internen Selbsttest durch und ermittelt den aktuellen Systemstatus. Anschließend passt sich die Elektronik an den Sensor an. Dieser Vorgang stellt sicher, dass die Elektronik sicher und wartungsfrei arbeitet. Weiterhin kann so ohne jeden Aufwand ein beliebiger Sensor aus dem Pulsotronic Produktsortiment mit der Elektronik ausgestattet werden. Bei einer Beschädigung, z. B. durch mechanische Einflüsse, kann so innerhalb kürzester Zeit bei minimalen Aufwand der Sensor ersetzt oder bei veränderten Anforderungen ein passender Sensor angeschlossen werden. Während der Anlaufphase werden auch automatisch optionale Komponenten erkannt (z. B. Touchpanel oder Netzwerkkomponenten).

Nach dem Einschalten und Hochfahren des Gerätes erscheint folgende Anzeige:

# $\blacksquare$   $\blacksquare$   $\blacks$ PROJUKT: -VORLAGE-<br>LOGIN: EJENE O TUS: 0K (0)

Der Laufbalken zeigt die Amplitude des aktuellen Signals am Sensor an. Dahinter ist in Klammern die Schaltschwelle zu sehen, bei der die Steuerung einen Metallalarm auslöst. Zusätzliche Informationen im unteren Teil erlauben einen Überblick über den aktuellen Systemstatus. Dazu dienen folgende Anzeigen:

### Statusmeldungen

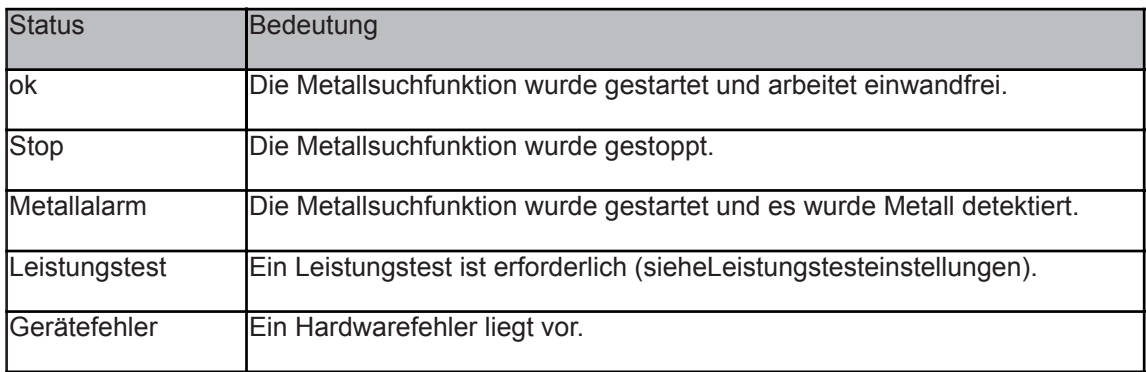

# Menüstruktur

Zur Bedienung des Gerätes stehen den Benutzer mehrere Menüs und Untermenüs zur Verfügung. Die Einteilung der verschiedenen Funktionen erfolgt in folgenden Untermenüs:

Info&Report Service Produkt System

Diese vier Menüs werden im Hauptmenü angezeigt. Weiterhin besteht die Möglichkeit, die vier Funktionstasten mit häufig benötigte Aufgaben zu belegen. Zum Schutz vor unbefugten Zugang kann mittels der Passwortfunktion einzelne Menüs und Untermenüs gesperrt werden.

### Das Hauptmenü

In das Hauptmenü gelangt man durch das Betätigen der Entertaste. Es erscheint folgende Anzeige im Display:

Cursor INFO & REPORT SERVICE<br>PROJUKT SYSTEM

Mittels der Cursortasten kann der Cursor auf eines der Menüs gesetzt werden und mit der Entertaste kann dieses geöffnet werden. Verlassen werden alle Menüs mit der ESC-Taste.

# Info&Report

In diesem Menü finden Sie alle wichtigen Informationen zum Gerät selbst. Weiterhin kann man die letzten Metallmeldungen abfragen, Reporte bzw. Meldungen ausdrucken und das Losnummernsystem verwenden. Losnummern können optional verwendet werden. Zur erweiterten Qualitätssicherung können damit Reporte erzeugt werden, die später den Losnummern fest zugeordnet werden können. Die aktuell installierte Version des Gerätes kann im Menü Firmware angezeigt werden. Ein "Update" auf eine neue Version ist problemlos möglich. Durch die ständige Pflege unserer Produkte kann die Funktion des Gerätes durch ein Update erweitert oder verbessert werden. Wie viele Metallmeldungen seit dem Einschalten bzw. letzten Löschen des Metallzählers aufgetreten sind, lässt sich am Metallzähler ablesen. Das Drucken von Meldungen oder Reporten ist nur in Verbindung mit einem optional erhältlichen Drucker möglich! Das Anzeigen der Meldungen im Display erfolgt von der aktuellsten zur ältesten Meldung. Mittels der Cursortasten kann man in Meldungen blättern. Der Meldungsspeicher umfasst 2048 Meldungen. Wird diese Zahl überschritten, so werden die älteren Meldungen überschrieben. Der Meldungsspeicher kann über "Meldungen&Report löschen" geleert werden.

# **Service**

Das Servicemenü dient zur Durchführung von Arbeiten, die der korrekten Funktion des Gerätes dienen. So kann beispielsweise ein Auswurfdurchgang manuell ausgelöst werden, um die korrekte Funktion zu überprüfen. Des Weiteren lässt sich die Suchfunktion stoppen, um eventuelle Wartungsarbeiten im laufenden Betrieb durchzuführen. Zur regelmäßigen Reinigung des Gerätes kann der so genannte CIP-Modus verwendet werden. Dieser ermöglicht die Reinigung während des Betriebs. Die Auswurfeinrichtung kann dabei automatisch aktiviert werden, damit auch Verunreinigungen um den Auswurfkanal mit beseitigt werden. (Mehr Informationen Systemeinstellungen > CIP-Modus.) Um die korrekte Funktion des Gerätes sicherstellen zu können, verfügt die M-Pulse Steuerung über ein Leistungstestsystem. Dieses ermöglicht eine zweifelsfreie Analyse der Leistungsfähigkeit des Systems (Mehr Informationen Systemeinstellungen > Leistungstest). Sollte das Gerät durch fehlerhafte Einstellungen nicht mehr korrekt funktionieren und ist der störungsfreie Betrieb nicht mehr möglich, so kann das gesamte System über "System rücksetzen" in den Auslieferungszustand gebracht werden. Damit werden die aktuellen Systemeinstellungen gelöscht und mit den werksseitig getroffenen Einstellungen überschrieben. Die Produkteinstellungen gehen dabei nicht verloren.

# Produktmenü und Produkteinstellungen

In diesem Bereich werden alle Produkte verwaltet. Das Arbeiten mit verschiedenen Produkten ist immer dann sinnvoll, falls auf einer Anlage verschiedene Produkte laufen. Unterscheiden sich diese in ihren Eigenschaften oder werden für einzelne Produkte andere Geschwindigkeiten oder Auswurfoptionen benötigt, so kann das in den Produkteinstellungen hinterlegt und abgespeichert werden. Bei Bedarf können die Daten wieder abgerufen werden. In dem Produktmenü können Produkte gelöscht, geladen, gespeichert, kopiert oder neu angelegt werden. Das Kopieren eines Produktes erfolgt durch das Laden des gewünschten Produktes und das anschließende Speichern unter einer anderen Produktnummer. Werksseitig ist unter der Produktnummer "0" das Produkt mit dem Namen "Vorlage" gespeichert. Dieses kann nicht gelöscht oder mit anderen Einstellungen überschrieben werden. Die werksseitig getroffenen Einstellungen im Produkt "0" erlauben einen sofortigen Start des M-Pulse Metalldetektors, ohne weitere Einstellungen treffen zu müssen. Die Einstellungen sind so gewählt, dass die damit erreichte Metallempfindlichkeit nahezu dem Optimum entspricht.

## Die Produkteinstellungen

Die Produkteinstellungen enthalten folgende produktspezifischen Daten:

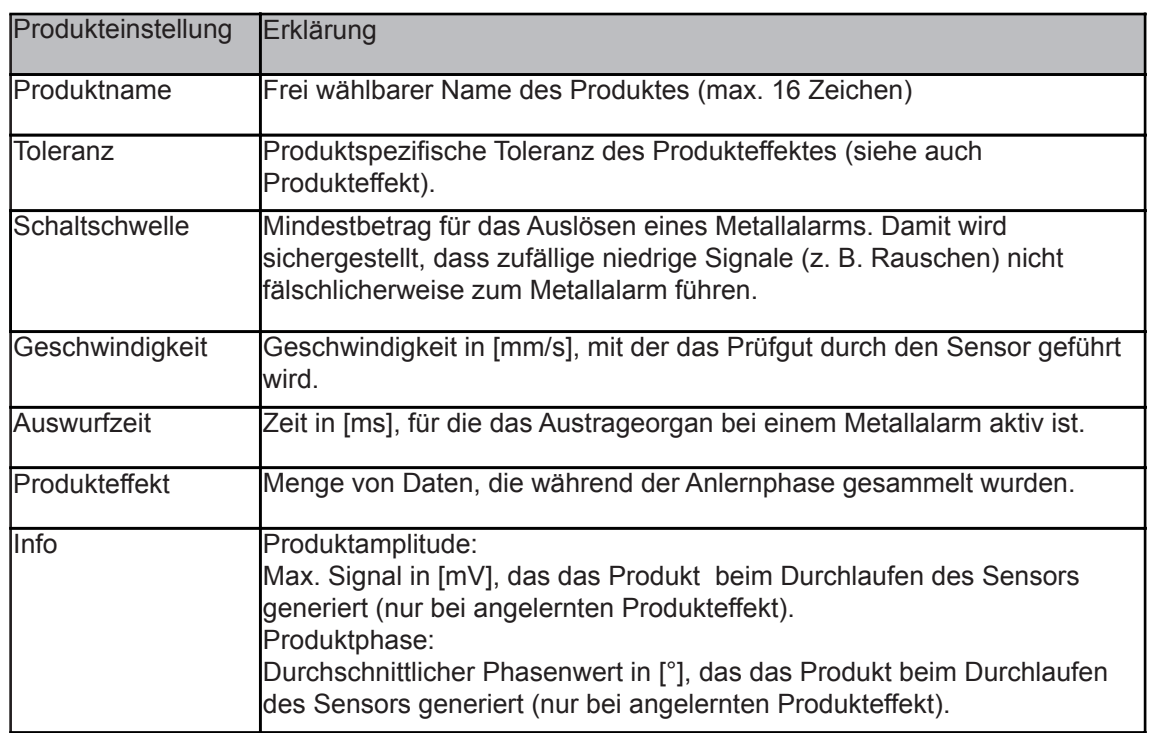

#### Hinweise zum Produkteffekt

Erzeugt ein Prüfgut im Detektor ohne jeglichen Metallanteil ein Signal, so spricht man vom Produkteffekt. Dieser Effekt hängt sehr stark vom Prüfgut ab. Handelt es sich beispielsweise um ein trockenes Kunststoffgranulat, ist dieser Effekt vernachlässigbar gering. Handelt es sich aber um feuchtes Prüfgut mit gelösten Salz, z. B. Fleisch, ist dieser Effekt sehr hoch.

Wie eingangs erwähnt erlaubt die M-Pulse Steuerung eine Analyse der Daten nicht nur nach der Signalamplitude, sondern auch nach der Phase. Mittels dieses Verfahrens kann die Steuerung zwischen Produkteffekt und tatsächlichen Metall unterscheiden. Dazu ist es erforderlich, dass der Produkteffekt angelernt wird. Die Anlernphase erfolgt in diesen Schritten:

- · Ermitteln der durchschnittlichen Produktphase.
- · Einstellen des Detektors auf die optimale Verstärkung.
- Erfassen der Signale des Produktes.

Dieser Prozess kann vollautomatisch durch die Steuerung übernommen werden. Wichtig dabei ist, dass während der Anlernphase einwandfreies Prüfgut durch den Detektor geführt wird. Später im normalen Betrieb werden die ermittelten Signale mit den gespeicherten Daten verglichen und können somit dem Produkt zugeordnet werden bzw. einem Metall. Bei sehr hohen Produkteffekten kann eine Verringerung der Metallempfindlichkeit die Folge sein, da das Metallsignal zu sehr vom Produkteffekt überlagert wird. Handelt es sich bei dem Prüfgut um Material mit schwankenden Eigenschaften, schwankt in der Regel auch der Produkteffekt. Schwankende Eigenschaften können zum Beispiel sein:

- Temperaturschwankungen im Prüfgut
- Schwankungen in der Zusammensetzung
- · Schwankungen in der Größe oder Gewicht

Damit diese Schwankungen nicht fälschlicherweise als Metall gedeutet werden, muss bei

solchen Produkten eine Toleranz angegeben werden. Dabei gilt: Je höher die Toleranz, umso geringer die Metallempfindlichkeit! Für einige Produktgruppen wurden folgende Toleranzwerte ermittelt:

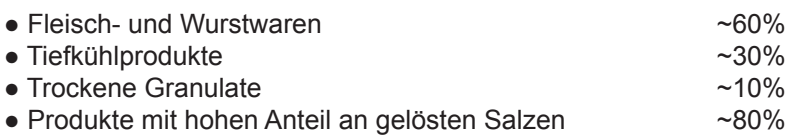

Für das Erreichen einer optimalen Metallempfindlichkeit und zur Minimierung von Fehlauslösungen durch o. g. Einflüsse ist das korrekte Durchführen des Einlernens des Produkteffektes wichtig. Grundsätzlich gilt: Je länger die Anlernphase, d. h. je mehr Prüfgut den Sensor passiert, umso exakter funktioniert die Produkteffektausblendung. Ist die Anlerndauer zu gering, kann es zu Fehlauslösungen kommen. Zur Steuerung der Anlerndauer in der Anlernphase stehen folgende Modus zur Verfügung:

- Zeitgesteuerter Modus
- Manueller Modus
- $\bullet$  Automatikmodus

Der Modus kann in den Systemeinstellungen unter Lerneinstellungen gewählt werden. Zur Vermeidung von Fehlern empfehlen wir den Automatikmodus. In diesem Modus ermittelt das Gerät anhand der Produkteigenschaften die Lerndauer für die einzelnen Schritte von selbst. Möchte man dennoch im manuellen oder zeitgesteuerten Modus den Produkteffekt einlernen, sollten Sie folgende Hinweise beachten:

- · Schwankt das Prüfgut in seinen Eigenschaften, sollte die Anlerndauer so gewählt werden, dass in der Anlernphase alle Schwankungen mit erfasst werden können.
- Kann zum Beispiel eine verschiedene Anzahl von Produkten gleichzeitig den Sensor passieren, sollten alle Kombinationen innerhalb der Anlernphase mit erfasst werden.
- Schwankt das Prüfgut in seinen Eigenschaften, sollte die Anlerndauer so gewählt werden, dass in der Anlernphase alle Schwankungen mit erfasst werden können.
- Ist es nicht möglich alle Kombinationen innerhalb der Anlernphase zu erfassen, sollten Sie die Toleranz bei Fehlauslösungen erhöhen.

#### **Neue Produkte anlegen**

Neue Produkte können auf zwei verschiedenen Wege neu erstellt werden. Ist bereits ein Produkt mit vergleichbaren Eigenschaften abgespeichert, so kann dieses geladen, entsprechend angepasst und unter gewünschten Namen und Nummer abgespeichert werden. Handelt es sich um ein vollkommen neues Produkt, so wird über den Menüpunkt "Produkt neu anlegen" ein Assistent gestartet, der Sie durch diesen Prozess führt.

# Systemeinstellungen

Die Grundeinstellungen für die M-Pulse Steuereinheit werden im Systemmenü vorgenommen. Diese Einstellungen sind in der Regel werksseitig getroffen wurden und bedürfen nur im Ausnahmefall einer Anpassung. Sollten durch veränderte Einsatzbedingungen Änderungen in den Einstellungen notwendig werden - hier ein Überblick über alle Einstellungen:

#### Datum & Uhrzeit

Einstellen und Anzeige der Systemzeit. Wird benötigt für das Meldungs- & Reportsystem sowie für die zeitliche Steuerung des Leistungstestsystems.

## Leistungstesteinstellungen

Das integrierte Leistungstestsystem erlaubt eine sichere Verifikation der korrekten Betriebsweise des Systems. Ein Leistungstest kann manuell im Servicemenü gestartet werden oder in einem festgelegten Intervall erfolgt eine Aufforderung zur Durchführung des Tests. Ist das Leistungstestsystem aktiviert (Modus = Standard) erfolgt in dem unter "Intervall" angegebenen Zyklus eine automatische Aufforderung zur Durchführung des Tests. Diese Aufforderung bleibt für die unter Menüpunkt "Zeitfenster" festgelegte Zeit bestehen. Werden in diesem Modus drei Leistungstests ignoriert bzw. abgebrochen, schaltet sich das Gerät in den Leistungstestfehler. Die Suchfunktion wird dabei unterbrochen! Dieser Fehler kann nur durch einen erfolgreichen Leistungstest bzw. dem Deaktivieren des Leistungstestsystems beseitigt werden. Für das Intervall empfehlen wir 1440 min (24 h). Für das Arbeiten mit dem Leistungstestsystem sind weiterhin diese Einstellungen notwendig:

· Signal (Fe/Edelstahl/Ne-Fe)

Maximale Signalamplitude, die durch den Prüfkörper erzeugt werden darf. Dieser Mechanismus stellt sicher, dass mit dem entsprechenden Prüfkörper getestet werden muss. Wird eine Signalamplitude kleiner als die Schaltschwelle eingegeben, so wird der Leistungstest für das entsprechende Metall übergangen.

• Durchmesser (Fe/NeFe/Edelstahl)

Größe des zu verwenden Prüfkörpers für den Leistungstest. Diese Angabe dient lediglich als Gedankenstütze für den Test.

### Metallalarmeinstellungen

Erkennt das System ein Metall im Sensor so wird ein Metallalarm ausgelöst. Die Einstellungen für den Alarm können hier eingestellt werden.

#### Sirene:

Legt fest, ob während eines Metallalarms die Sirene (optionales Zubehör) aktiviert werden soll. Signalleuchte:

Legt fest, ob während eines Metallalarms die Signalleuchte (optionales Zubehör) aktiviert werden soll.

#### Auswurfzeitdauer:

Legt fest, ob und wie lange die Auswurfvorrichtung zur Ausschleusung von fehlerhaften Prüfgut aktiviert werden soll. Wie lange der Auswurf aktiviert bleibt, kann in den Produkteinstellungen für jedes Produkt individuell festgelegt werden.

#### Stop:

Legt fest, ob und wie lange das Gerät während der Ausschleusung des fehlerhaften Prüfgutes gestoppt wird. Während dieser Zeit ist der Sensor deaktiviert und bei Geräten mit Förderband wird dieses gestoppt.

#### **Quittieren:**

Um sicherzustellen, dass jeder Metallalarm zur Kenntnis genommen wird, kann dies durch ein manuelles Quittieren erreicht werden. Wenn ein Metallalarm auftritt, wird dieser so lange angezeigt, bis dieser durch Betätigen des Start/Stop-Schalters bestätigt wird. (Die Funktion Start/Stop erreicht man auch über das Servicemenü bzw. über eine entsprechend eingestellte Funktionstaste).

#### Driftgeschwindigkeitskompensation

Damit während des laufenden Betriebes Temperaturänderungen o. Ä. nicht zum Auslösen von Metallalarmen führen, stellt eine automatische Nachführung sicher, dass derartige Effekte ausgeregelt werden. Die Geschwindigkeit, mit der dies erfolgt, kann hier eingestellt werden. Typische Werte für Bandgeräte sind 85~90, bei Fallsonden 90~99.

### Geschwindigkeitseinstellungen

Damit optimale Ergebnisse für die Metallsuche erreicht werden können, ist es wichtig, die korrekte Geschwindigkeit des Prüfguts einzustellen. Anhand der Geschwindigkeit und des Sensors wählt die M-Pulse Steuerung ein jeweils angepasstes Filter zur Unterdrückung von Störungen u. Ä. Wird der Metalldetektor mit nur einer festen Geschwindigkeit pro Produkt betrieben, so kann diese einfach in den Produkteinstellungen hinterlegt werden. Mit dieser Einstellung kann aber nicht nur die Steuerung optimal arbeiten, sondern es kann auch ein Frequenzausgang (Anhang > Elektroschaltplan) an der Elektronik gesteuert werden. Dieser stellt je nach Geschwindigkeit eine Frequenz zwischen 0 und 1000 Hz zur Verfügung. Bei einer Geschwindigkeit von 0 mm/s beträgt die Frequenz 0 Hz. Bei welcher Geschwindigkeit die Frequenz 1000 Hz betragen soll, kann über den Parameter "Ausgabe" eingestellt werden. Der Frequenzausgang kann dazu genutzt werden, nachfolgende Maschinen oder Frequenzumrichter bei Bandgeräten zu steuern. Möchte man die Geschwindigkeit von außen steuern, so steht eine automatische Geschwindigkeitserfassung zur Verfügung. Wird diese Erfassung aktiviert, arbeitet die Steuerung mit der automatisch gemessenen Geschwindigkeit. Der Parameter Geschwindigkeit in den Produkteinstellungen dient dann lediglich zur Steuerung des Frequenzausgangs. Über den Analogeingang Geschwindigkeitserfassung (Anhang > Elektroschaltplan) kann die Geschwindigkeit von der Steuerung erfasst werden. Zur Kalibrierung des Spannungssignals muss ein Zweipunktabgleich vorgenommen werden. Dazu muss das analoge Spannungssignal am Eingang für eine Produktgeschwindigkeit von 0 und 200 mm/s in mV eingetragen werden.

### Auswurfeinstellung

Wird ein Metall erkannt, kann dieses mittels einer Auswurfvorrichtung ausgeschleust werden. Damit die zeitliche Abfolge korrekt funktioniert, muss der Abstand in [cm] zwischen Sensor und Auswerfer im Parameter "Abstand" eingetragen werden. Zur Verbesserung der Synchronisierung des Auswerfers kann bei Stückgütern optional eine Lichtschranke verwendet werden. Der einzutragende Abstand entspricht dann der Entfernung zwischen Lichtschranke und Auswerfer. Da zur Synchronisierung der Abstand und keine feste Zeit eingetragen wird, kann die Steuerung anhand der Produktgeschwindigkeit die Zeit errechnen. Damit arbeitet der Auswerfer auch bei veränderten Geschwindigkeitseinstellungen korrekt.

#### **Startsequenz**

Nach Einschalten der Netzspannung kann mit dem Parameter "Sofort starten" ausgewählt werden, ob die Suchfunktion direkt nach dem Hochfahren aktiviert werden soll. Diese Option ist nur bei Bandgeräten deaktiviert.

#### Lerneinstellungen

Für das Einlernen von Produkten ist die Lerndauer wichtig (siehe Produkteffekt). Zur Steuerung der Lerndauer stehen unter dem Menüpunkt "Zeitdauer" folgende Modi zur Verfügung:

- Automatik
- Manuell
- Zeit 10..999s

Während der Einlernphase kann über den Parameter "Auswurf" bestimmt werden, ob der Auswurf dauerhaft aktiviert werden soll.

#### Anzeige

Mit diesen Einstellungen kann der Kontrast und die Helligkeit des Displays an die Lichtbedingungen angepasst werden.

### Filtereinstellungen

Die Steuerung ist mit mehreren Filtern ausgestattet. Diese erlauben einen Betrieb auch unter schwierigen Einsatzbedingungen.

### **Vibrationsfilter:**

Starke Vibrationen können zu fehlerhaften Signalen im Sensor führen, die wiederum Metallalarme zur Folge haben. Die Vibration ist durch Signale mit einer spezifischen Phase gekennzeichnet. Durch Aktivieren des Filters können diese Signale beseitigt werden. Die Stufe ist entsprechend der Stärke der auftretenden Vibration zu wählen. Dabei gilt: Je höher die Stufe des Vibrationsfilters, umso geringer die Metallempfindlichkeit.

#### **Vibrationsfilter einlernen:**

Die Vibrationsphase ist in der Regel werksseitig voreingestellt. Bei veränderten Aufstellbedingungen kann die Wirksamkeit des Filters durch ein erneutes Anlernen erhöht werden. Während der Einlernphase muss der Sensor der Vibration ausgesetzt werden. Ein Einlernen sollte nur dann erfolgen, falls in Folge starker Vibration Metallalarme ausgelöst wurden!

### **Rauschfilter:**

Zur Optimierung der Metallempfindlichkeit ist ein speziell angepasster Rauschfilter integriert. Dieser passt sich automatisch an das Produkt - speziell der Geschwindigkeit an. Der Filter sollte immer auf Stufe 1 stehen! Stufe 2 führt nur bei Produkten ohne Produkteffekt zu einer Verbesserung der Empfindlichkeit.

Das Ändern der Filterstufe erfordert teilweise ein erneutes Einlernen des Produkteffekts!

### **CIP-Vorgang**

Für die Reinigung des Gerätes im laufenden Betrieb empfiehlt sich die Verwendung der CIP-Funktion. Bei aktivierter CIP-Funktion ist die Suchfunktion gestoppt.

#### Zeitdauer:

Zeit in Sekunden, für die der CIP-Modus durchgeführt wird.

#### Intervall:

Soll die Klappe während des Vorgangs betätigt werden - die entsprechende Intervallzeit hier eintragen. Soll die Klappe nicht bewegt werden, Intervall = Zeitdauer einstellen.

#### **Schnittstelle**

Wird eine optionale Kommunikationsschnittstelle verwendet, können hier die Einstellungen für die Schnittstelle überprüft werden und der Schnittstellentyp ermittelt werden.

Bei Ethernet oder WLAN-Modulen sind keine Einstellungen notwendig. Diese werden alle vom PC aus vorgenommen.

Wird eine RS232- oder RS485-Schnittstelle verwendet, muss eine am Bus einmalige Adresse vergeben werden. Die Adresse dient zur Unterscheidung der einzelnen Geräte. Besitzen zwei Geräte an einem Bus die gleiche Adresse kommt es zu Fehlern in der Datenübertragung.

# **Sprache**

Die Anzeige im Display kann in Deutsch oder Englisch erfolgen.

#### Passworteinstellungen

Zum Schutz vor unbefugten Zugriffen auf das System kann das Passwortmanagement aktiviert werden (Passwörter verwenden = ja). Es existieren insgesamt drei Zugangsebenen.

- · Ebene0: (kein Passwort) Bediener Ermöglicht einen nur sehr eingeschränkten Zugriff auf das System. Es können keine Einstellungen verändert oder gelöscht werden. Lediglich Produkte können geladen oder Losnummern eingegeben werden.
- Ebene1: (Passwort werksseitig voreingestellt auf 0001) QS In dieser Ebene kann das gesamte Reportsystem verwendet werden. Weiterhin können neue Produkte angelegt und gespeichert werden.
- Ebene2: (Passwort werksseitig voreingestellt auf 0002) Administrator Diese höchste Ebene erlaubt den Zugriff auf alle Funktionen der Steuerung. Die Passwörter für die Ebenen 1 und 2 können unter den Menüpunkt "Ebene1 und Ebene2" eingestellt werden. Ist für Ebene1 das gleiche Passwort wie für Ebene2 eingestellt, so gelangt man bei Eingabe des Passworts immer in Ebene1. Möchte man dennoch in die Ebene2 gelangen, muss zuvor das Passwort für Ebene1 geändert werden.

### **Druckereinstellungen**

Ist ein Drucker (optional) angeschlossen, kann das Modell ausgewählt und damit aktiviert werden. Befindet sich der Drucker dauerhaft am Gerät, so können Meldungen und Reporte durch die Einstellung "Sofort drucken" direkt nach ihrer Erzeugung ausgedruckt werden. Falls diese Option nicht aktiviert ist, können die Meldungen und Reporte über das Info&Reportmenü zu einem gewünschten Zeitpunkt ausgedruckt werden. Welche Meldungen und Reporte ausgedruckt werden sollen. lässt sich über die Einstellungen "Ausdruck von..." individuell festlegen.

#### **Funktionstasten**

Die Aktionen, die durch die im Bedienfeld integrierten Tasten ausgelöst werden sollen, können hier ausgewählt werden. Außerdem können weitere vier Funktionstasten optional am Gerät angeschlossen werden (siehe Anhang/Klemmplan). Die Aktion kann ebenso wie für F1 bis F4 frei ausgewählt werden.

### Einstellungen speichern

Wurden Einstellungen geändert, so müssen diese nach dem Ändern gespeichert werden. Sollte dies nicht passieren, so gehen die Änderungen bei Abschalten des Gerätes verloren. Die Aufforderung zum Speichern erfolgt auch automatisch bei Verlassen des Systemmenüs.

Funktionen und Menüs, die für die Ebenen 0 und 1 nicht zugänglich sind, werden zur besseren Übersicht ausgeblendet! Menüs und Funktionen, die ein optionales Modul benötigen - z. B. die Schnittstelle – werden ebenfalls nicht angezeigt!

# Zubehör

# **M-Pulse Booster**

Zur Verbesserung der Empfindlichkeit und zur Erhöhung der Betriebssicherheit bei widrigen Umgebungsbedingungen (starke Elektromagnetische Felder) kann der M-Pulse Booster eingesetzt werden. Es handelt es sich dabei um einen Leistungsverstärker. Dieser erhöht das ausgehende Signal am Sender des Sensors. Dadurch erhöht sich das Signal am Empfänger bei einen gegebenen Fremdkörper proportional zur Erhöhung der Amplitude am Sender des Sensors. Von einer Erhöhung der Empfindlichkeit kann aber nicht in jedem Fall ausgegangen werden. Besitzt das Prüfgut einen sehr starken Produkteffekt, so bestimmt dieser maßgeblich die Empfindlichkeit.

Der M-Pulse Booster kann in Kombination mit der M-Pulse Steuereinheit an jeden Sensor aus unserem Sortiment betrieben werden. Eine Nachrüstung der Elektronik an bestehenden Anlagen ist immer möglich.

Technische Daten:

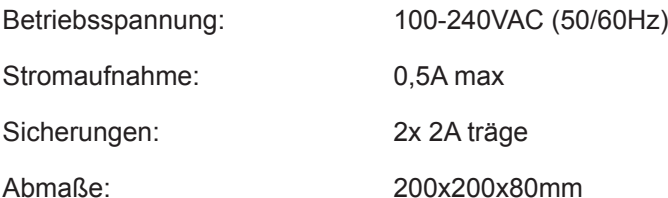

# **M-Pulse Drucker**

Zur Ausgabe von Meldungen oder Reporten kann der M-Pulse Drucker verwendet werden. Dieser ist in zwei Varianten erhältlich - zum einen als fest angebaute zum zweiten als mobile Variante. Die notwendigen Einstellungen zum Drucken sind im Punkt Systemeinstellungen beschrieben. Im Betrieb ist darauf zu achten, dass sich stets genügend Papier im Drucker befindet. Das Wechseln des Papiers und des Farbbandes ist entsprechend der folgenden Abbildung vorzunehmen:

# Drucker - fest eingebaut

**Wechseln des Papiers:** 

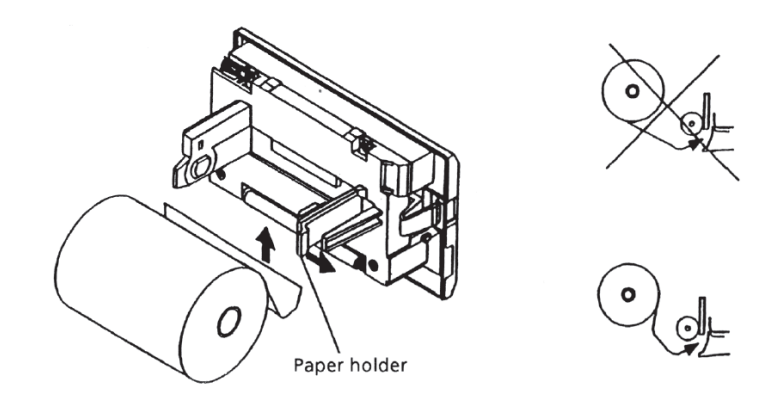

# Kapitel C

#### **Wechseln des Farbbands:**

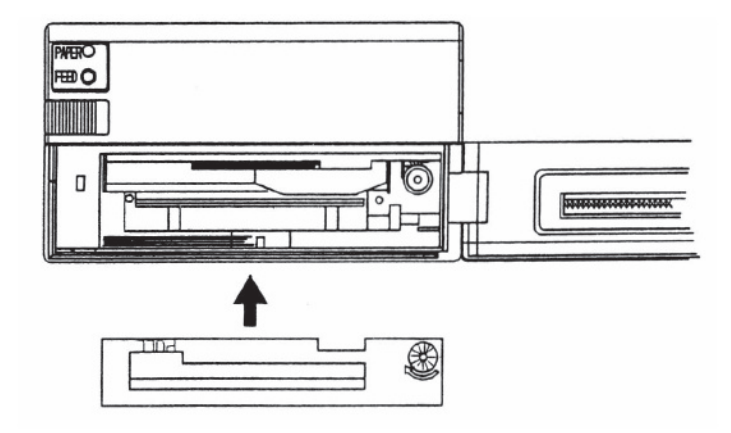

#### Drucker - mobil

**Wechseln des Papiers:** 

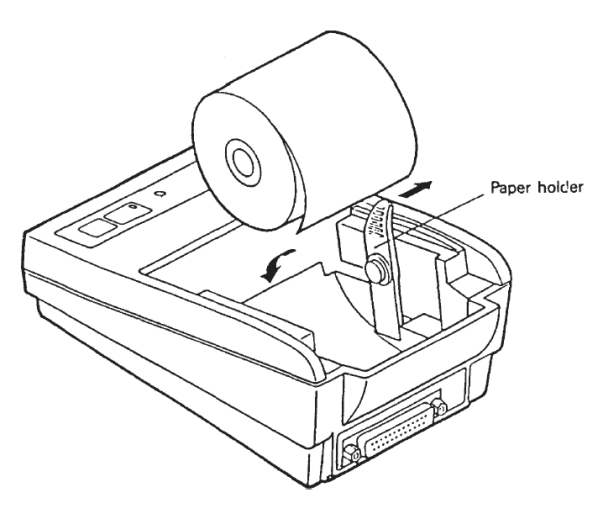

#### **Wechseln des Farbbands:**

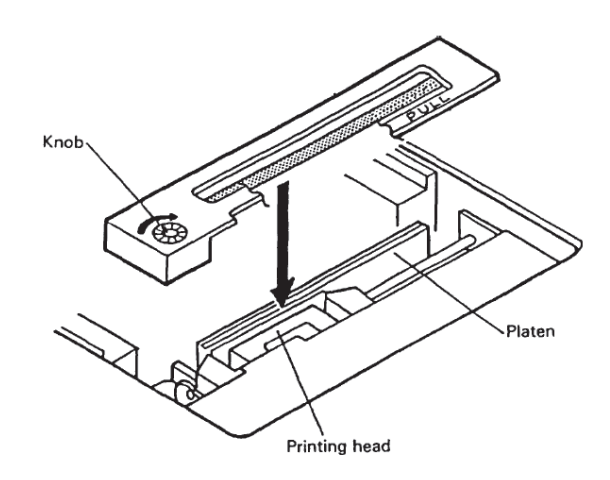

Technische Daten:

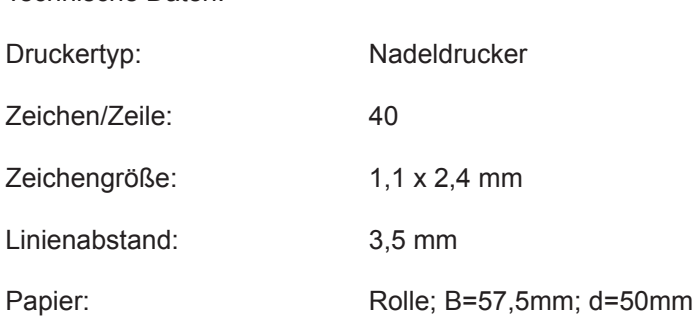

# **M-Pulse Touchpanel**

Alternativ zur Folientastatur mit alphanumerischem Display ist eine Bedieneinheit mit Touchpanel und Grafikdisplay erhältlich. Diese kann auch abgesetzt in einer Entfernung von bis zu 15m zur Steuereinheit betrieben werden. Die Bedieneinheit kann direkt aus der Steuereinheit mit Strom versorgt werden und weist die gleiche Menustruktur auf wie die Standardbedieneinheit. Im Unterschied zur Standardbedieneinheit kann der Administrator hier die Rechte der einzelnen Benutzerebenen frei konfigurieren.

Nach dem Einschalten und Hochfahren des Gerätes erscheint folgende Anzeige:

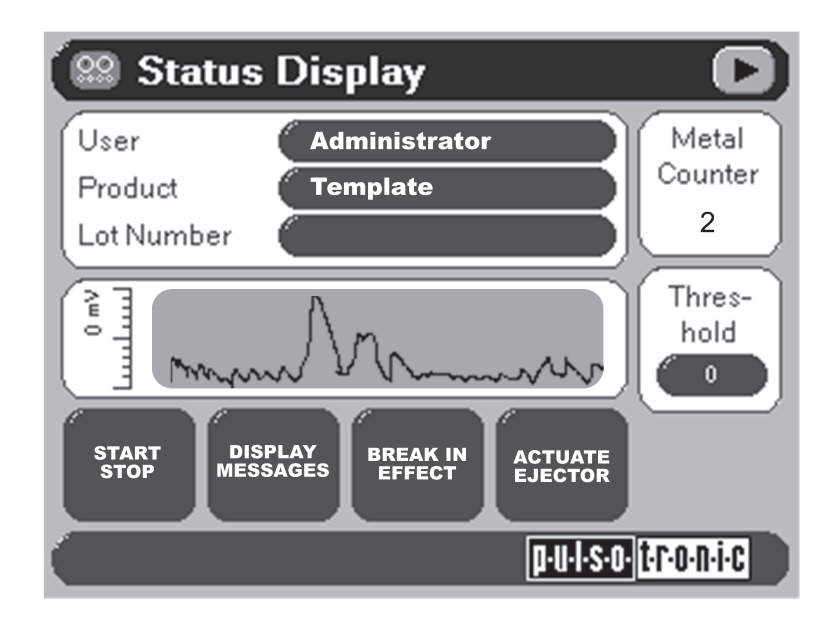

# **Kapitel C**

In das Hauptmenü gelangt man durch das Betätigen des Pfeilbuttons (rechts oben). Es erscheint folgende Anzeige im Display:

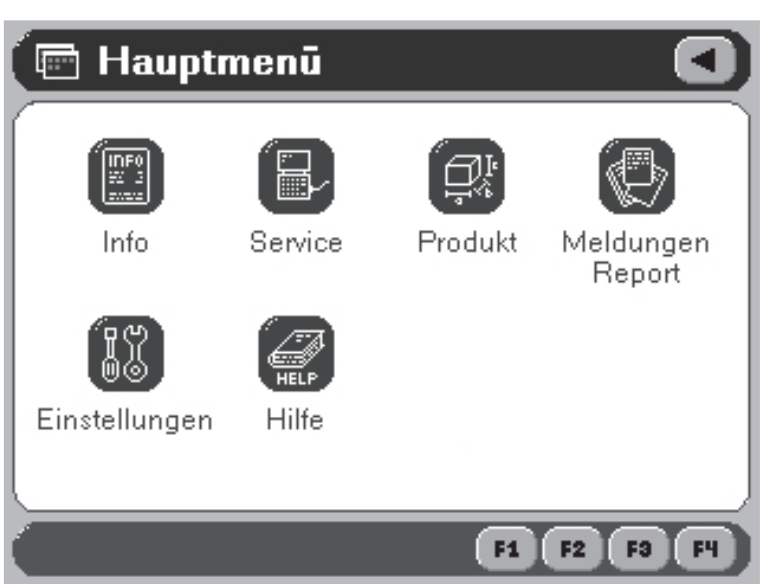

Durch erneutes Betätigen des Pfeilbuttons gelangt man wieder zum Hauptbildschirm. Die Untermenus sind durch Betätigung der jeweiligen Buttons zu erreichen. Als exemplarisches Beispiel ist im Folgenden das Menu für die Metallalarmeinstellungen dargestellt:

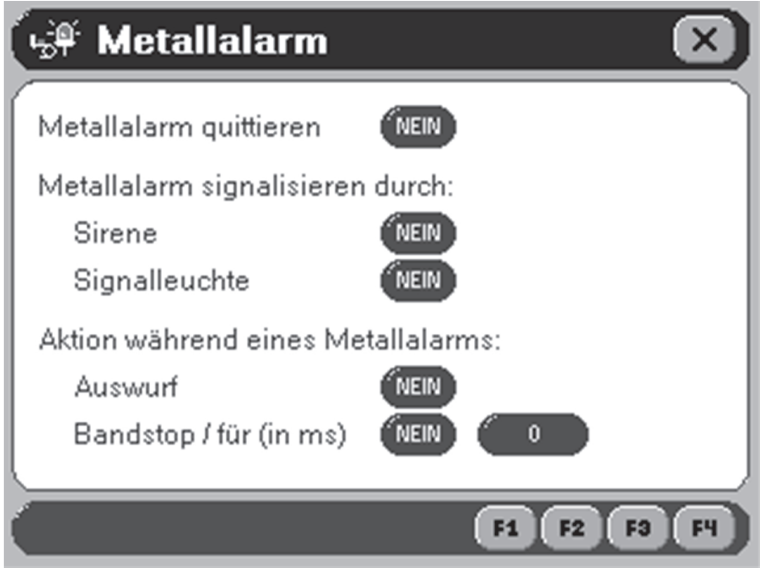

# **Kapitel C**

Die einzelnen Parameter können über die jeweiligen Buttons verändert werden. Bei manchen Parametern öffnet sich dazu ein Dialog mit einer Bildschirmtastatur:

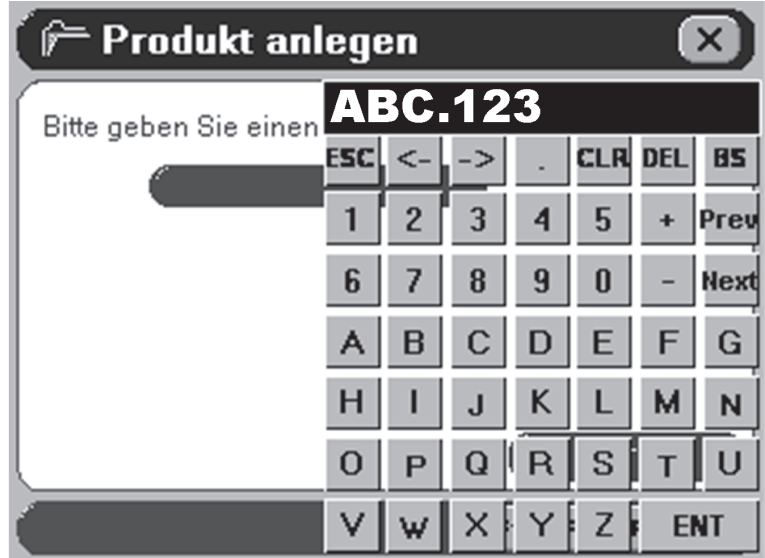

Durch Betätigen des Enter-Buttons (rechts unten) wird die Eingabe bestätigt und die Bildschirmtastatur geschlossen. Schliessen ohne Bestätigung ist durch Betätigung des ESC-Buttons (links oben) möglich.

# **Kapitel D**

# Vernetzung mit M-Pulse Control

# **Vernetzung mit M-Pulse Control**

# Was ist M-Pulse Control?

M-Pulse Control ist eine Software für die Überwachung von Metalldetektoren mit M-Pulse-Steuerung. Die von den Metalldetektoren generierten Meldungen können gespeichert werden. Für die Dokumentation nach HACCP/IFS können Reporte ausgedruckt werden.

# Inbetriebnahme der Hardware

# Mögliche Betriebsarten

M-Pulse Control v1.1 kann in den Betriebsarten RS232, RS485 und Ethernet/WLAN betrieben werden.

- Der RS232-Modus ist für eine Punkt-zu-Punkt-Verbindung zwischen einem PC und einem Metalldetektor über eine kurze Strecke (max. Leitungslänge ca. 15 m abhängig vom verwendeten Kabel) geeignet.
- · Der RS485-Modus ist für die Überwachung von maximal 32 Metalldetektoren durch einen PC an einem gemeinsamen Bus im industriellen Umfeld geeignet (max. Leitungslänge ca. 500 m).
- · Der Ethernet/WLAN-Modus ist für Kommunikation mit Metalldetektoren über TCP/IP in einem Netzwerk geeignet. Die Anzahl der vernetzbaren Geräte ist dabei von den Eigenschaften Ihres Netzwerkes abhängig (im einfachsten Fall 254 Geräte)

# **Benötigte Komponenten**

PC mit:

- $\bullet$  Windows 2000 oder XP
- · Pentium III. 1GHz oder höher
- $\bullet$  128MB RAM
- · 50MB freier Festplattenspeicher für jedes zu überwachende Gerät
- · SVGA-Grafikkarte und -Monitor (min. Auflösung 800x600)
- CD-ROM-Laufwerk
- · Für RS485-Betrieb ein freier PCI-Steckplatz
- · Für RS232-Betrieb eine freie RS232-Schnittstelle
- Für Ethernet/WLAN-Betrieb ein Ethernet bzw WLAN-Adapter

Für RS232-Betrieb:

- M-Pulse Anschlussset RS232
- M-Pulse Signalkabel

Für RS485-Betrieb:

- M-Pulse Vernetzungsset RS485 (PCI-Karte, D-SUB-Steckverbinder, Kabel, Terminator)
- Pro Metalldetektor ein M-Pulse Anschlussset RS485
- · Optional M-Pulse Adapterkabel
- M-Pulse Signalkabel

Für Ethernet-Betrieb

- Pro Metalldetektor ein M-Pulse Anschlussset Ethernet
- · Eventuell zusätzliche Komponenten wie LAN-Kabel u. Stecker RJ45, Netzwerkdosen (abhängig von vorhandenen Netzwerkkomponenten)

Für WLAN-Betrieb

- Pro Metalldetektor ein M-Pulse Anschlussset WLAN
- · Eventuell zusätzliche Komponenten wie Access-Point (abhängig von vorhandenen Netzwerkkomponenten)

Zum Einbau der Schnittstellenmodule in die Steuerung wenden Sie sich bitte an unseren Support

### Besonderheiten beim RS485 Betrieb

#### Konfiguration und Einbau der RS485-PCI-Karte in den PC

• Vor dem Einbau der Karte müssen die auf der Karte vorhandenen DIL-Schalter wie folgt eingestellt werden:

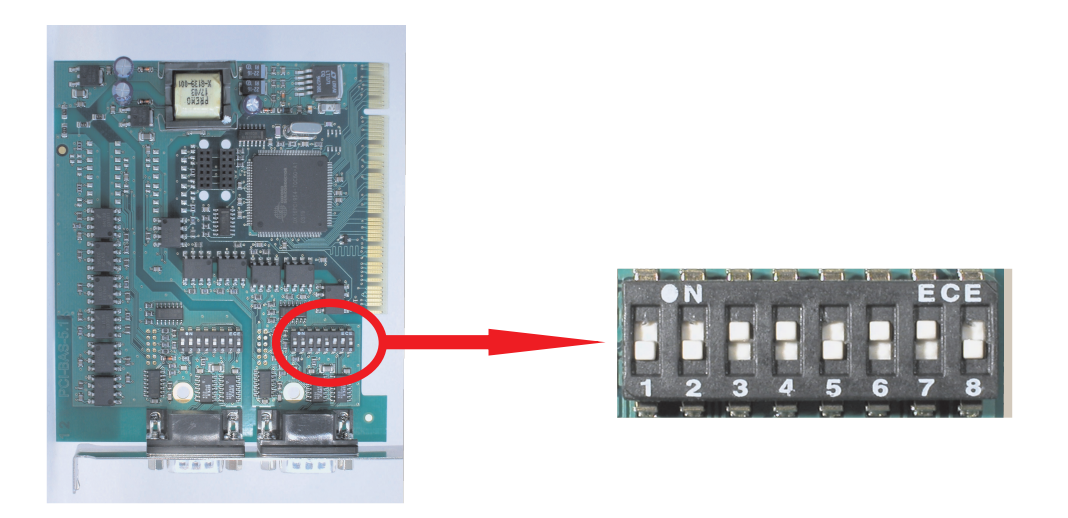

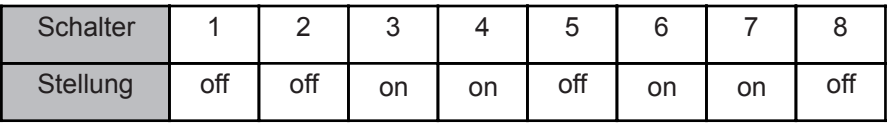

• Trennen Sie den PC von der Spannungsversorgung.

· Öffnen Sie das PC-Gehäuse.

· Stecken Sie die RS485-Karte in einen freien PCI-Steckplatz ein.

#### **Installation der Treiber**

Für die Treiber-Installation folgen Sie der separaten Anleitung, die der Karte beiliegt.

Für spätere Einstellungen wird die Nummer des ComPorts benötigt. Diese kann mit Hilfe des Windows-Gerätemanagers ermittelt werden. Gehen Sie dazu wie folgt vor (exemplarisches Beispiel für Windows 2000):

- · Wählen Sie in Windows Start > Einstellungen > Systemsteuerung.
- · Öffnen Sie "System".
- · Wählen Sie die Registerkarte "Hardware".
- · Klicken Sie auf die Schaltfläche "Geräte-Manager".
- · Öffnen Sie die Verzweigung "Anschlüsse (COM und LPT)".

In diesem Zweig sollten sich zusätzliche ComPorts mit der Bezeichnung "PCI Communications Port (COM...)" befinden. Notieren Sie sich die Nummern dieser ComPorts (COM...).

#### **Struktur RS485-Bus**

Der RS485-Bus besitzt folgende Struktur:

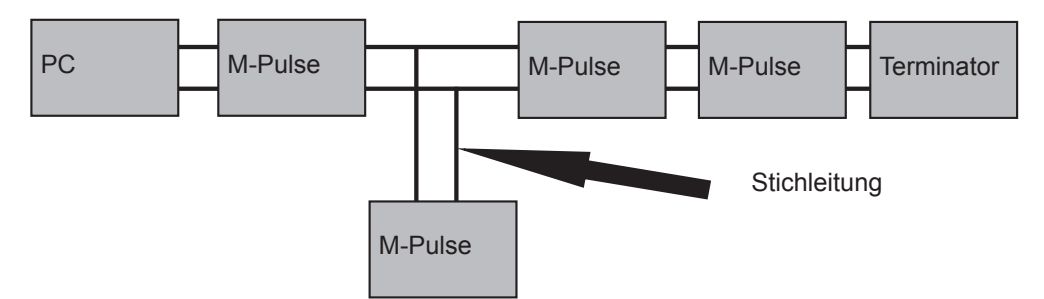

- · Die Länge des Buskabels darf insgesamt max. 500 m betragen
- · Die Länge von Stichleitungen darf max. 5 m betragen
- Der RS485-Bus muss mit einem Widerstand von 100 Ohm abgeschlossen werden. Dazu ist der dem Vernetzungsset beigelegte steckbare Terminator an der freien Einbaubuchse des letzten Geräts am Bus anzustecken. Im Fall der Direktverdrahtung wird der ebenfalls dem Vernetzungsset beigelegte Drahtwiderstand 100 Ohm parallel zum Buskabel am Schnittstellenmodul des letzten Geräts am Bus angeklemmt.
- . Wird ein Gerät vom Bus abgetrennt, wird das Netzwerk unterbrochen und funktioniert nicht. In diesem Fall sind die beiden zum Gerät führenden Kabel bzw. Kabel und Terminator mit dem optional erhältlichen M-Pulse Adapterkabel zu verbinden. Im Fall der Direktverdrahtung ist die Verbindung gegebenenfalls über eine Lüsterklemme herzustellen.

#### Modifikation der Metalldetektoren

Zur Parametrierung der Steuerbaugruppe:

- · Öffnen Sie das Hauptmenü (vom Hauptbildschirm aus mit "Enter").
- Wählen Sie im Hauptmenü das Untermenü "System".
- · Wählen Sie im Systemmenü das Untermenü "Schnittstelle".
- · Stellen Sie unter "Netzwerkadresse" die Adresse des Gerätes ein (1...32). Die Geräteadresse identifiziert ein Gerät eindeutig am Bus und darf somit nur einmal vergeben werden. Haben mehrere Geräte die gleiche Adresse, führt dies zu Kommunikationsfehlern.

# **Kapitel D**

# Installation von M-Pulse Control (für alle Vernetzungsarten)

Legen Sie die CD-ROM mit M-Pulse Control in Ihr CD-ROM-Laufwerk. Es sollte sich folgendes Programm öffnen:

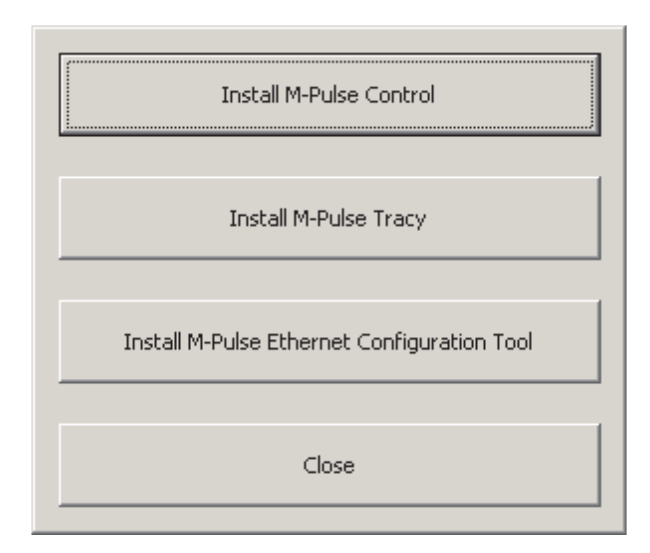

Wählen Sie "Install M-Pulse Control". Wenn bei Ihrem CD-ROM-Laufwerk die Autostartoption deaktiviert ist, startet das Programm nicht. Führen Sie in diesem Fall die Datei "setup\_control.exe" aus.

Folgen Sie dem Setup-Assistent:

Unter "Zusätzliche Aufgaben auswählen" haben Sie die Möglichkeit, eine Verknüpfung im Programmmenü-Ordner "Autostart" anzulegen. Verwenden Sie diese Option, wenn M-Pulse Control bei Start des PC's automatisch gestartet werden soll.

Wenn Sie M-Pulse Control im Ethernet/WLAN Modus verwenden möchten, installieren Sie zusätzlich das M-Pulse Ethernet Configuration Tool. Wenn bei Ihrem CD-ROM-Laufwerk die Autostart-Option deaktiviert ist, führen Sie dazu die Datei "setup\_configtool.exe" aus

### **Deinstallation**

Um die Software zu deinstallieren, rufen Sie im Programmmenü-Ordner von M-Pulse Control das entsprechende Deinstallationsprogramm auf. Weiterhin können Sie M-Pulse Control auch über Start > Einstellungen > Systemsteuerung > Software deinstallieren.

# Einstellung der Ethernet/WLAN-spezifischen Geräteeigenschaften

Zur Einstellung der spezifischen Eigenschaften der Schnittstellenmodule für Ethernet/WLAN verwenden Sie das M-Pulse Ethernet Configuration Tool.

Das M-Pulse Ethernet Configuration Tool ist eine Software, die die automatische Detektion von M-Pulse Ethernet- und M-Pulse WLAN-Modulen in einem Netzwerk ermöglicht. Bei einer funktionierenden Geräteerkennung erscheinen die gefundenen Geräte unmittelbar nach Start des Programms in der Liste:

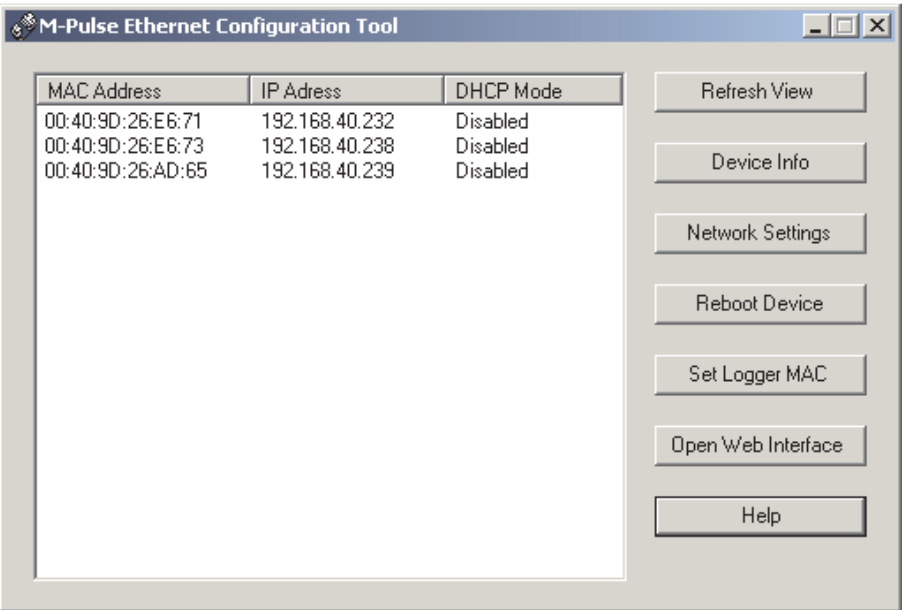

Die automatische Geräteerkennung basiert auf einem speziellen Protokoll, welches die Multicast-IP-Adresse 224.0.5.128 und den UDP-Port 2362 benutzt. Wenn sich in Ihrem Netzwerk Komponenten befinden, die Multicast-Messages zu dieser Adresse und zu diesem Port blockieren, funktioniert die Geräteerkennung nicht!

Wenn es nicht möglich ist, Ihr Netzwerk so zu konfigurieren, dass die automatische Geräteerkennung funktioniert, können Sie jedes Gerät erreichen, indem Sie es mit einem Crossover-Kabel direkt mit dem Netzwerkadapter eines PCs verbinden.

#### Netzwerkeinstellungen

Wenn ein Listeneintrag rot hinterlegt ist, gehört die IP-Adresse des betreffenden Geräts nicht zum gleichen Subnetz wie die IP-Adresse Ihres Netzwerkadapters. In diesem Fall können die Netzwerkeinstellungen des Geräts verändert werden, Sie können aber weder das Webinterface öffnen die einstellen. noch Logger-MAC Eine Veränderung der Netzwerkeinstellungen erfordert einen Reboot des Schnittstellenmoduls. Klicken Sie anschließend auf "Refresh View", um zu überprüfen, ob die Netzwerkeinstellungen gültig sind. In diesem Fall sollte der Listeneintrag weiß hinterlegt sein.

#### Webinterface

Einige spezifische Einstellungen der Module, z.B. die Sicherheitseinstellungen der WLAN-Module, sind nur über das Webinterface erreichbar. Wenn Sie diese Einstellungen ändern wollen, loggen Sie sich mit folgenden Benutzerdaten ein:

Login: m-pulse Password: m-pulse

# **Kapitel D**

#### Verbindungstimeout

Der Verbindungstimeout bestimmt, nach welcher Zeit die Verbindung durch das Schnittstellenmodul unterbrochen werden soll, wenn keine Daten übertragen werden. Dieser Parameter sollte auf einen sinnvollen Wert gestellt werden. Dazu:

- Loggen Sie sich mit den angegebenen Benutzerdaten am Webinterface ein.
- Klicken Sie im Menu links unter "Configuration" auf "Serial Ports".
- . Wählen Sie im Hauptfenster rechts unter "Serial Port Configuration"den "Port 1" aus.
- · Wählen Sie im Hauptfenster den Punkt "Advanced Serial Settings".
- Aktivieren Sie im Hauptfenster unter dem Punkt "TCP-Settings" die Option "Close connection after the following number of idle seconds".
- · Tragen Sie einen Timeout-Wert ein. Es wird ein Wert empfohlen, der der Anzahl Ihrer Geräte multipliziert mit 5 entspricht.
- · Übernehmen Sie Ihre Einstellungen durch Klick auf "Apply"

# Inbetriebnahme von WLAN-Modulen

Die M-Pulse-Schnittstellenmodule für WLAN können sowohl im Infrastrukturmodus (mit Access Point) als auch im Ad-Hoc-Modus betrieben werden. Der Betrieb mit einem Access Point ist vorzuziehen, da nur hier eine sichere Authentifizierung und Verschlüsselung gewährleistet ist. Für die Inbetriebnahme kann der Aufbau eines Ad-Hoc-Netzwerkes jedoch notwendig sein. Das M-Pulse Schnittstellenmodul verwendet den WLAN-Standard IEEE 802.11b (2,4 GHz; max. 11Mb/s) und besitzt eine typische Sendeleistung von 16dBm. Die Module sind werksseitig so eingestellt, dass sie sich nur mit Drahtlosnetzwerken mit der SSID "m-pulse" verbinden. Die Ländereinstellung ist Deutschland, die Module benutzen standardmäßig den Kanal 11.

#### Inbetriebnahme im Ad-Hoc-Modus

Die Inbetriebnahme im Ad-Hoc-Modus wurde mit dem WLAN-Adapter OfficeConnect Wireless 11a/b/q PC Card der Firma 3Com (3CRWE154A72) getestet. Um die Verbindung zu einem WLAN-Modul herzustellen:

- 1. Wählen Sie unter Windows "Start > Einstellungen > Netzwerkverbindungen".
- 2. Wählen Sie Ihren WLAN-Adapter aus.
- 3. Öffnen Sie durch Klick mit der rechten Maustaste das Kontextmenu.
- 4. Wählen Sie "Eigenschaften".
- 5. Wählen Sie die Registerkarte Drahtlosnetzwerke.
- 6. Klicken Sie unter "Verfügbare Netzwerke" auf "Drahtlosnetzwerke anzeigen", es öffnet sich ein Dialog mit einer Übersicht über die verfügbaren Drahtlosnetzwerke
- 7. Wählen Sie in diesem Dialog "Netzwerkliste aktualisieren."
- 8. Wenn das Modul gefunden wurde, sollte ein ungesichertes Drahtlosnetzwerk mit der Bezeichnung "m-pulse" in der Liste auftauchen. Falls die Verbindung nicht automatisch erfolgt, verbinden Sie sich durch Klick auf "Verbinden" mit dem Modul. Das WLAN-Modul sollte nun durch das Ethernet Configuration Tool erkannt werden. Die weitere Konfiguration erfolgt über das Webinterface des Moduls. Dieses kann aus dem Ethernet Configuration Tool heraus gestartet werden.
- 9. Wenn das Modul nicht automatisch gefunden wird, müssen Sie das Drahtlosnetzwerk manuell erstellen. Öffnen Sie dazu wie in den Schritten 1-4 beschrieben den Eigenschaftendialog Ihres WLAN-Adapters und wählen Sie die Registerkarte "Drahtlosnetzwerke".
- 10. Klicken Sie unter "Bevorzugte Netzwerke" auf "Hinzufügen", es öffnet sich ein Dialog für ein neues Drahtlosnetzwerk. Wählen Sie die Registerkarte "Zuordnung".
- 11. Geben Sie bei "Netzwerkname (SSID):" die Zeichenkette "m-pulse" (ohne Anführungszeichen) ein.
- 12. Stellen Sie unter "Drahtlosnetzwerkschlüssel" die Option "Netzwerkauthentifizierung" auf "Offen" und die Option "Datenverschlüsselung" auf "Deaktiviert".
- 13. Aktivieren Sie die Option "Dies ist ein Computer-zu-Computer-Netzwerk (Ad-hoc); Drahtloszugriffspunkte werden nicht verwendet".
- 14. Wählen sie die Registerkarte "Verbindung" und aktivieren Sie die Option "Verbindung herstellen, wenn das Netzwerk in Reichweite ist"
- 15. Bestätigen Sie Ihre Einstellungen durch Klick auf "OK" und wiederholen Sie die Schritte 6-8.

### Inbetriebnahme im Infrastrukturmodus

Die Inbetriebnahme im Infrastrukturmodus wurde in einem Testsetup unter Verwendung des WLAN-Access-Points 8750 der Firma 3Com (3CRWE875075A) getestet. Um die Verbindung zu einem WLAN-Modul herzustellen:

- Richten Sie auf Ihrem Access Point ein Drahtlosnetzwerk mit der SSID "m-pulse" (ohne Anführungszeichen) ein. Das Netzwerk muß den Standard 802.11b unterstützen. Die Landeseinstellung sollte auf Deutschland stehen, der Kanal auf 11. Stellen Sie die Authentifizierung auf "Offen" und deaktivieren Sie die Verschlüsselung.
- Wenn Ihr Access Point über ein MAC-Adress-Filter verfügt, stellen Sie dort die MAC-Adresse des Schnittstellenmoduls ein. Diese finden Sie auf der Oberseite des Moduls unter dem Strichcode.
- · Das WLAN-Modul sollte nun in der Lage sein, sich mit dem Access Point zu verbinden. Wenn Ihr PC ebenfalls mit dem Access Point verbunden ist, sollte das WLAN-Modul nun durch das Ethernet Configuration Tool erkannt werden. Die weitere Konfiguration erfolgt über das Webinterface des Moduls. Dieses kann aus dem Ethernet Configuration Tool heraus gestartet werden.

## **WLAN-spezifische Einstellungen**

Für den Betrieb von WLAN-Modulen müssen einige spezifische Parameter eingestellt werden. Zur Einstellung der Parameter:

- Loggen Sie sich mit den angegebenen Benutzerdaten am Webinterface ein.
- Klicken sie im Menu links unter "Configuration" auf "Network". Wählen sie im Hauptfenster rechts unter "Network Configuration" den Punkt "Wireless LAN Settings".
- · Tragen Sie bei "Network name" den Namen (die SSID) des Drahtlosnetzwerks ein, mit dem sich das Modul verbinden soll. Wenn Sie den Eintrag freilassen, verbindet sich das Modul mit dem ersten gefundenen Drahtlosnetzwerk.
- · Wählen Sie das Land, in dem Sie sich befinden. Stellen Sie den Kanal ein (empfohlen wird im Infrastrukturmodus "Auto-Scan" und im Ad-hoc-Modus ein fester Kanal).
- Übernehmen Sie Ihre Einstellungen durch Klick auf "Apply".

### Sicherheitseinstellungen für WLAN-Module

Für die Netzwerkauthentifizierung wird die Verwendung von WPA-PSK (WPA with pre-shared key) empfohlen.

Stellen Sie sicher, dass Ihre WLAN-Karte WPA Netzwerkauthentifizierung ermöglicht, da sonst kein Zugriff auf die Steuerung mehr möglich ist. (In einem solchen Fall muss das WLAN-Modul komplett zurückgesetzt werden!)

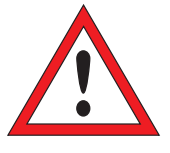

Dieses Verfahren ist nur im Infrastruktur-

modus verfügbar. Im Modul muss eine SSID eingetragen sein (siehe dazu WLAN-spezifische Einstellungen). Als Verschlüsselungsverfahren wird TKIP empfohlen.

Zur Einstellung der Parameter

- Loggen Sie sich mit den angegebenen Benutzerdaten am Webinterface ein.
- Klicken Sie im Menu links unter "Configuration" auf "Network".
- · Wählen Sie im Hauptfenster rechts unter "Network Configuration" den Punkt "Wireless Security Settings".
- Aktivieren Sie unter "Network Authentication" die Option "Use the following selected  $method(s)$ :".
- Aktivieren Sie die Punkte "Open System" und "WPA with pre-shared key (WPA-PSK)".
- Aktivieren Sie unter "Data Encryption" die Option "Use the following selected  $method(s)$ ".
- · Akivieren Sie den Punkt "TKIP".
- · Geben Sie unter "WPA-PSK" die Passphrase für Ihr Drahtlosnetzwerk ein (8 - 13 Zeichen) und bestätigen Sie die Eingabe. Das Modul ermittelt daraufhin aus der Passphrase und der SSID Ihres Drahtlosnetzwerks den verwendeten Schlüssel.
- Übernehmen Sie Ihre Einstellungen durch Klick auf "Apply"

#### Sicherheitseinstellungen für Ad-hoc-Betrieb

Für den Ad-hoc-Modus ist als Verschlüsselungsverfahren nur WEP verfügbar. Zur Einstellung der notwendigen Parameter:

- Loggen Sie sich mit den angegebenen Benutzerdaten am Webinterface ein.
- Klicken Sie im Menu links unter "Configuration" auf "Network". Wählen Sie im Hauptfenster rechts unter "Network Configuration" den Punkt "Wireless Security Settings".
- Aktivieren Sie unter "Network Authentication" die Option "Use the following selected method(s):".
- Lassen Sie nur den Punkt "Open System" aktiviert.
- Aktivieren Sie unter "Data Encryption" die Option
- "Use the following selected method(s)".
- · Akivieren Sie den Punkt "WEP".
- · Geben Sie unter "WEP Keys" einen Schlüssel (10 Zeichen) ein. Übernehmen Sie Ihre Einstellungen durch Klick auf "Apply"
- Legen Sie die gleichen Parameter für das Drahtlosnetzwerk in Ihrem PC fest.

### **Logger MAC**

Die Logger-MAC ist ein Parameter in der Firmware der M-Pulse-Steuerung. Sie kann verwendet werden, um sicherzustellen, dass Logdaten nur von einem bestimmten PC abgeholt werden. Die Standardeinstellung ist "00:00:00:00:00:00". Wenn Sie den Parameter verwenden möchten, können Sie in diesem Dialog die MAC-Adresse Ihres Netzwerkadapters ermitteln und in der Firmware der Geräte abspeichern. Sie können auch eine andere MAC-Adresse an dieser Stelle eingeben.

Beachten Sie, dass die in den Geräten eingestellte Logger-MAC mit der in der M-Pulse Control Software eingestellten Logger-MAC übereinstimmen muß. Wenn dies nicht der Fall ist, werden keine Logdaten abgeholt.

Wenn Sie mehrere Installationen von M-Pulse Control verwenden möchten, stellen Sie sicher, dass der Parameter nur in der Installation eingetragen ist, die die Logdaten verwaltet. Wenn dies nicht der Fall ist, sind die entstehenden Logdaten u.U. nicht konsistent.

# Notwendige Einstellungen

Für den Betrieb des Datenloggers sind einige Einstellungen erforderlich: Wählen Sie dazu den Menüpunkt Optionen > Logger > Einstellungen, es öffnet sich folgender Dialog:

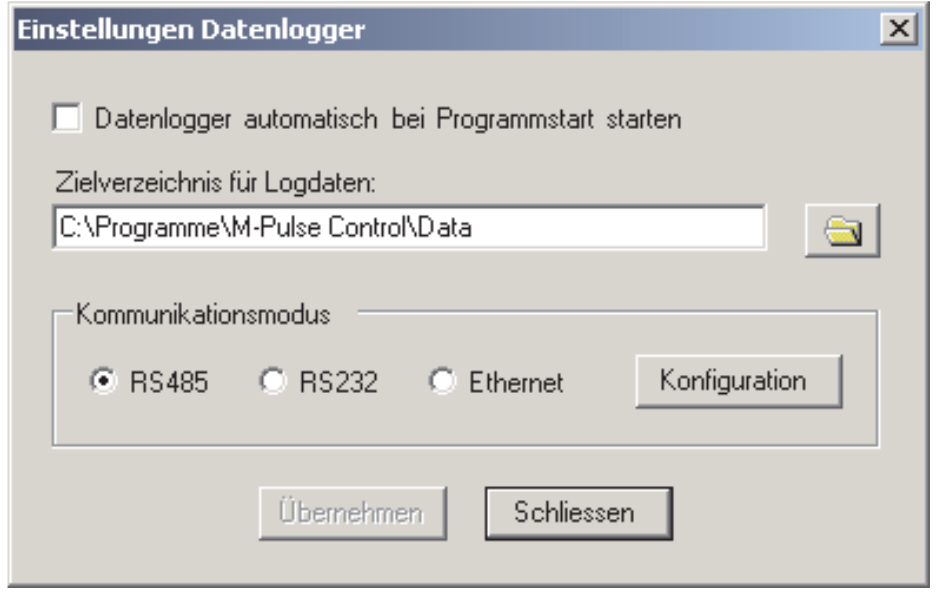

- · Wählen Sie das Zielverzeichnis für die Logdaten aus.
- · Wählen Sie den Kommunikationsmodus (RS485/RS232/Ethernet).
- Wenn der Datenlogger beim Starten der Software automatisch gestartet werden soll, setzen Sie das Häkchen für diese Option.
- Übernehmen Sie Ihre Einstellungen durch Klick auf "Übernehmen".

#### **Einstellung des ComPorts**

Die Einstellung des ComPorts ist nur bei Verwendung von RS232/RS485 notwendig und möglich. Klicken Sie dazu im Dialog "Einstellungen Datenlogger" (Optionen > Logger > Einstellungen) auf "Konfiguration", es öffnet sich folgender Dialog:

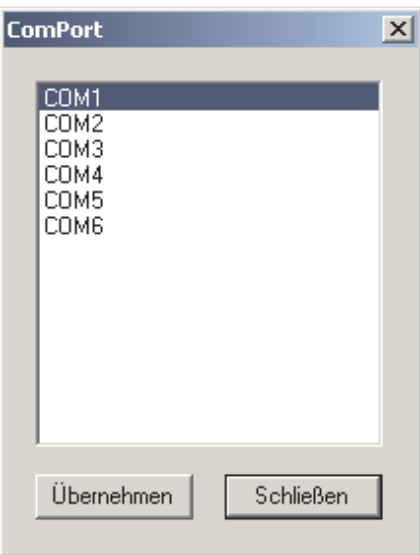

- · Wählen Sie den benutzten ComPort aus. Es werden alle derzeit verfügbaren ComPorts aufgelistet. Bei RS485-Betrieb wählen Sie von den unter "Installation der RS485-PCI-Karte" ermittelten ComPorts den ComPort mit der niedrigsten Nummer aus.
- Übernehmen Sie Ihre Einstellungen durch Klick auf "Übernehmen"

### Einstellung der Logger-MAC

Die Einstellung des Parameters Logger-MAC ist nur bei Verwendung von Ethernet/WLAN möglich. Klicken Sie dazu im Dialog "Einstellungen Datenlogger" (Optionen > Logger > Einstellungen) auf "Konfiguration", es öffnet sich folgender Dialog:

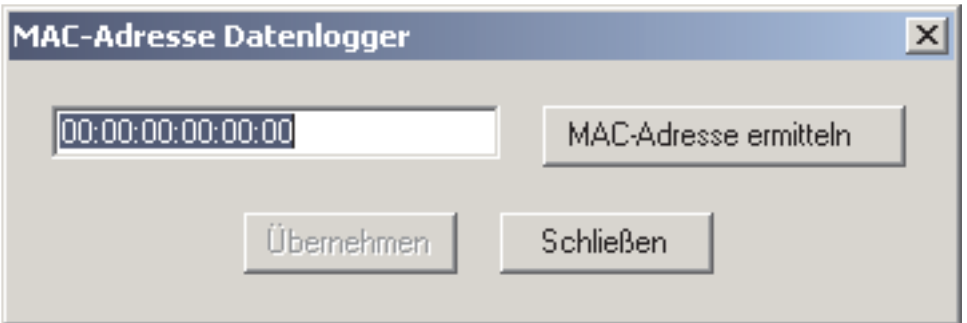

Die Logger-MAC ist ein Parameter in der Firmware der M-Pulse-Steuerung. Sie kann verwendet werden, um sicherzustellen, dass Logdaten nur von einem bestimmten PC abgeholt werden. Die Standardeinstellung ist "00:00:00:00:00:00". Wenn Sie den Parameter verwenden möchten, können Sie in diesem Dialog die MAC-Adresse Ihres Netzwerkadapters ermitteln. Sie können auch eine andere MAC-Adresse an dieser Stelle eingeben. Übernehmen Sie Ihre Einstellungen durch Klick auf "Übernehmen.

Beachten Sie, dass die hier eingestellte Logger-MAC mit der in den Geräten eingestellten Logger-MAC übereinstimmen muß. Wenn dies nicht der Fall ist, werden keine Logdaten abgeholt.

Wenn Sie mehrere Installationen von M-Pulse Control verwenden möchten, stellen Sie sicher, dass der Parameter nur in der Installation eingetragen ist, die die Logdaten verwaltet. Wenn dies nicht der Fall ist, sind die entstehenden Logdaten u.U. nicht konsistent.

#### Hinzufügen von Geräten

#### **RS232/RS485**

Wählen Sie den Menupunkt Optionen > Geräte, es öffnet sich folgender Dialog:

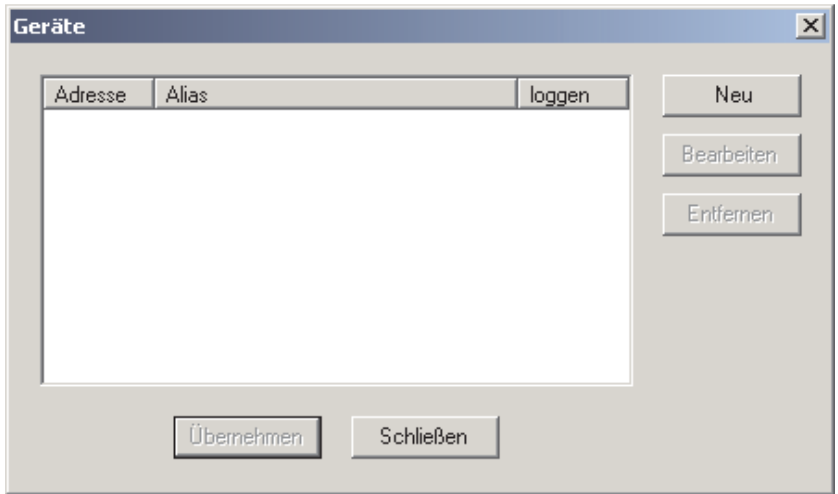

· Zum Hinzufügen eines Geräts klicken Sie auf "Neu", es öffnet sich folgender Dialog:

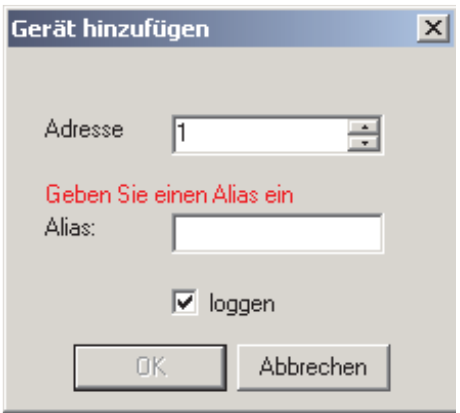

- · Stellen Sie die Geräteadresse ein und vergeben Sie einen Aliasnamen. Sowohl in der Adresse als auch beim Alias muss sich das neue Gerät von bereits vorhandenen Geräten unterscheiden.
- Wenn die Meldungen des Geräts gespeichert werden sollen, setzen Sie das Häkchen bei "loggen". Wenn das Häkchen bei "loggen" nicht gesetzt ist, wird der Status des Gerätes überwacht, es sind Produkt- und Losnummernwechsel möglich, es werden aber keine Meldungen gespeichert.
- · Klicken Sie auf "OK"
- · Das von Ihnen eingestellte Gerät sollte nun in der Geräteliste erscheinen.
- · Übernehmen Sie Ihre Einstellungen durch Klick auf "Übernehmen".
- · Nach dem Schließen des Gerätedialogs können Sie den Datenlogger starten. (siehe Kapitel D > Funktionen > Logger starten/stoppen)
- · Bei korrekt erfolgter Installation sollten in den nächsten Minuten nach dem Start des Datenloggers vor allen aktiven Geräten in der Geräteübersicht Häkchen erscheinen.

#### **Ethernet/WLAN**

Wählen Sie den Menupunkt Optionen > Geräte, es öffnet sich folgender Dialog:

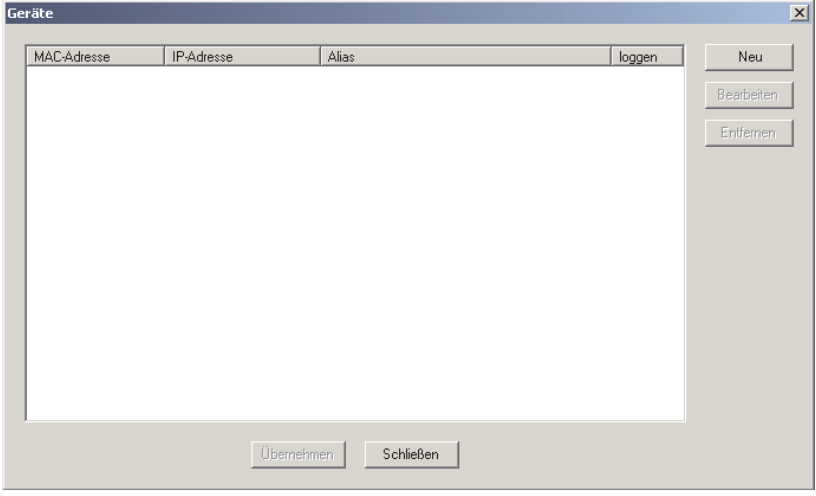

# **Kapitel D**

Zum Hinzufügen eines Geräts klicken Sie auf "Neu", es öffnet sich folgender Dialog:

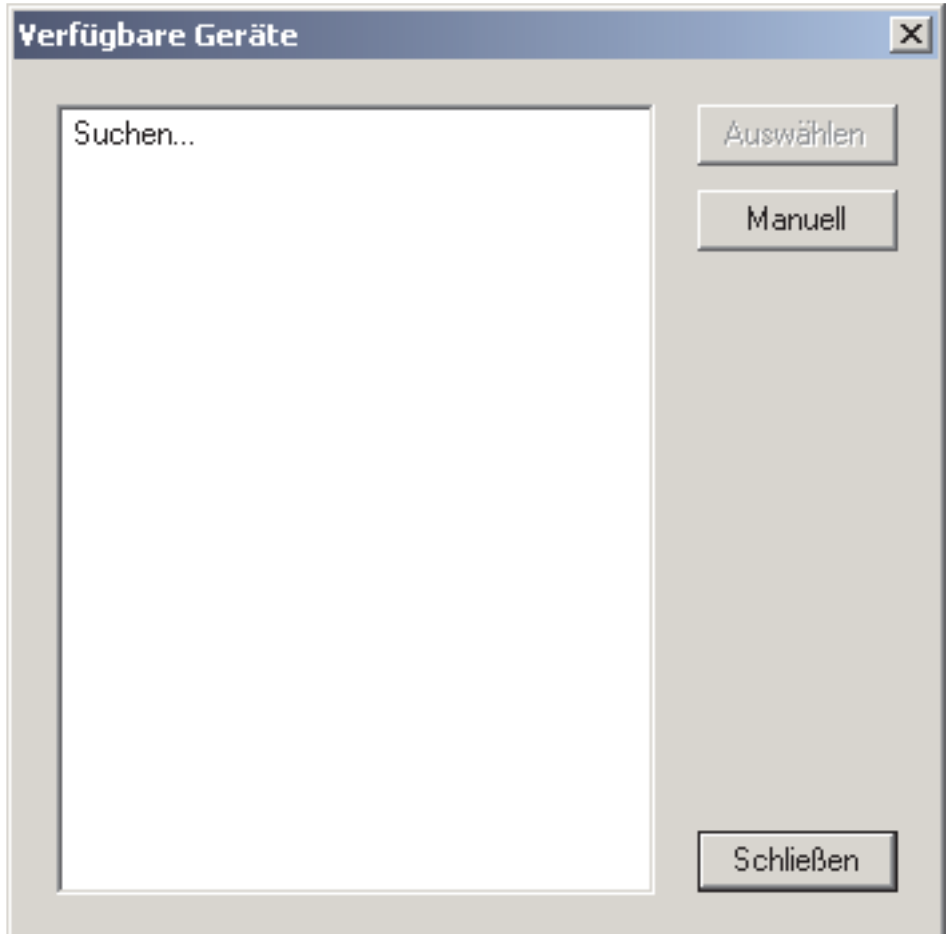

Beim Start des Dialogs wird die automatische Geräteerkennung gestartet. Alle Geräte, die gefunden, aber noch nicht hinzugefügt wurden, erscheinen in der Liste. Um ein Gerät aus der Liste hinzuzufügen, klicken Sie auf den Listeneintrag des Geräts und anschließend auf "Auswählen, es öffnet sich folgender Dialog:

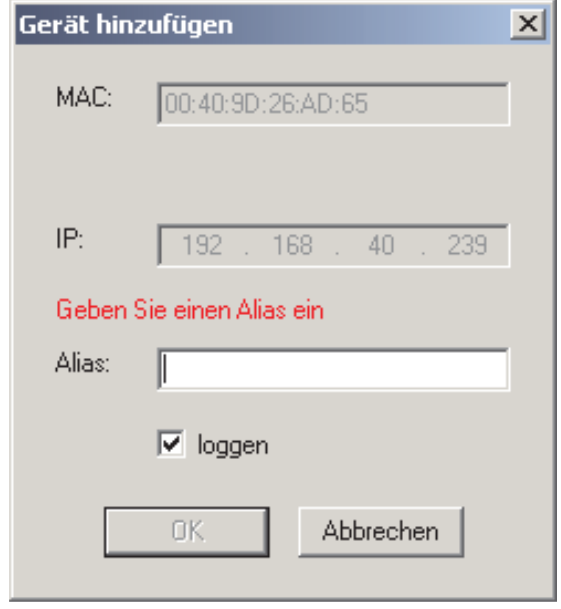

# **Kapitel D**

- Vergeben Sie einen Aliasnamen. Der Name muß sich von bereits vorhandenen Gerätenamen unterscheiden.
- Wenn die Meldungen des Geräts gespeichert werden sollen, setzen Sie das Häkchen bei "loggen". Wenn das Häkchen bei "loggen" nicht gesetzt ist, wird der Status des Gerätes überwacht, es sind Produkt- und Losnummernwechsel möglich, es werden aber keine Meldungen gespeichert.
- Klicken Sie auf "OK"
- · Das von Ihnen eingestellte Gerät sollte nun in der Geräteliste erscheinen.
- Übernehmen Sie Ihre Einstellungen durch Klick auf "Übernehmen".
- Nach dem Schließen des Gerätedialogs können Sie den Datenlogger starten. (siehe Funktionen)
- · Bei korrekt erfolgter Installation sollten in den nächsten Minuten nach dem Start des Datenloggers vor allen aktiven Geräten in der Geräteübersicht Häkchen erscheinen.

Die automatische Geräteerkennung basiert auf einem speziellen Protokoll, welches die Multicast-IP-Adresse 224.0.5.128 und den UDP-Port 2362 benutzt.

#### Wenn sich in Ihrem Netzwerk Komponenten (z.B. Switches) befinden, die Multicast-Messages zu dieser Adresse und zu diesem Port blockieren, funktioniert die Geräteerkennung nicht!

Wenn es nicht möglich ist, Ihr Netzwerk so zu konfigurieren, dass die automatische Geräteerkennung funktioniert, können Sie jedes Gerät erreichen, indem Sie es mit einem Crossover-Kabel direkt mit dem Netzwerkadapter eines PCs verbinden. Alternativ dazu können Sie Geräte manuell hinzufügen. Klicken Sie dazu auf "Manuell" (Optionen > Geräte > Neu), es öffnet sich folgender Dialog:

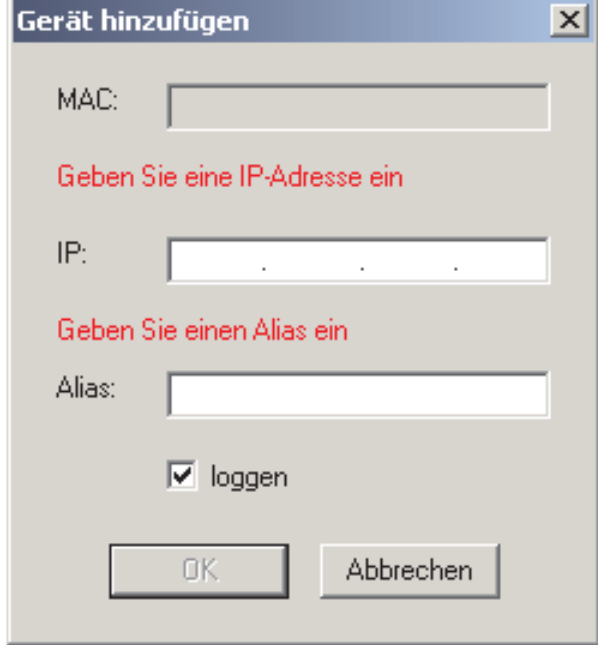

- Tragen Sie die IP-Adresse ein und vergeben Sie einen Aliasnamen. Sowohl in der IP-Adresse als auch beim Alias muss sich das neue Gerät von bereits vorhandenen Geräten unterscheiden.
- · Wenn die Meldungen des Geräts gespeichert werden sollen, setzen Sie das Häkchen bei "loggen". Wenn das Häkchen bei "loggen" nicht gesetzt ist, wird der Status des Gerätes überwacht, es sind Produkt- und Losnummernwechsel möglich, es werden aber keine Meldungen gespeichert.
- Klicken Sie auf "OK".
- Nach dem Schließen des Dialogs sollte das von Ihnen eingestellte Gerät in der Geräteliste erscheinen.
- Sie können nun den Datenlogger starten (siehe Kapitel D > Funktionen > Logger starten/stoppen)
- Bei korrekt erfolgter Installation sollten in den nächsten Minuten nach dem Start des Datenloggers vor allen aktiven Geräten in der Geräteübersicht Häkchen erscheinen.

#### **Lize nzie rung**

Geräte, deren Logdaten mit M-Pulse Control erfasst und dauerhaft gespeichert werden sollen, müssen für die Verwendung mit der Software lizenziert werden.

Auch unlizenzierte Geräte können mit M-Pulse Control verwendet werden. Diese Geräte werden durch die Zusatzinformation "unlizenziert" in der Geräteübersicht gekennzeichnet. Der Funktionsumfang unlizenzierter Geräte unterscheidet sich bis auf zwei Ausnahmen nicht vom Funktionsum fang lizenzierter Geräte.

Meldungen, die mit unlizenzierten Geräten aufgezeichnet wurden, werden **durch** die Software nicht dauerhaft gespeichert und werden beim **Aus druck von Re porte n nich tbe rück s ich tigt. Um die Re portfunk tion zu te s te n, k önne n Sie die be ilige nde De m odate nbank ve rw e nde n.**

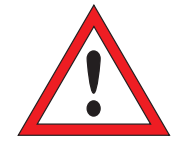

Die Lizenzierung der Geräte erfolgt über das Einbinden eines zur Geräte-ID passenden Lizenzcodes (LIC) in die Software. Wählen Sie dazu den Menupunkt Hilfe > Lizenzierung, es öffnet sich folgender Dialog:

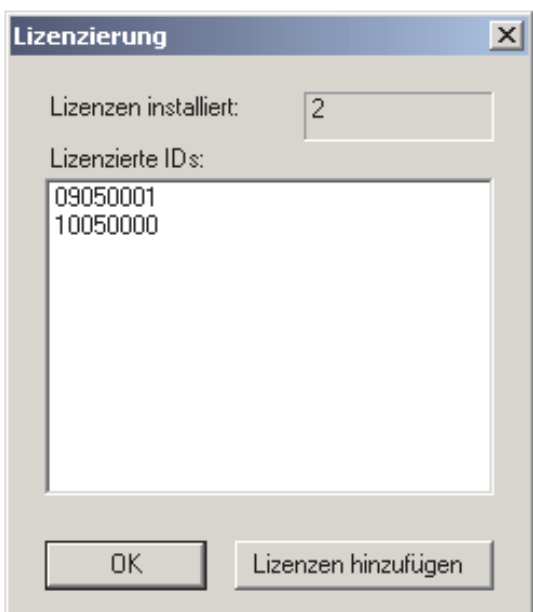

- Wählen Sie Lizenzen hinzufügen, es öffnet sich ein weiterer Dialog, in dem Sie den Pfad Ihrer Lizenzdatei mit dem Namen "lic.txt" angeben können. Nachdem Sie Ihre Auswahl bestätigt haben, sollten die lizenzierten Geräte-IDs in der Liste erscheinen.
- Schließen Sie den Dialog.
- Stoppen Sie den Datenlogger. Starten Sie anschließend den Datenlogger neu.

Bei korrekt erfolgter Einbindung der Lizenzdatei sollte in den nächsten Minuten nach dem Start des Datenloggers bei allen lizenzierten Geräten in der Geräteübersicht die Zusatzinformation ..unlizenziert" nicht mehr erscheinen.

Lizenzdateien mit LICs erhalten Sie unter Angabe der jeweiligen Geräte-IDs von Pulsotronic.

# **Kapitel D**

# **Benutzeroberfläche**

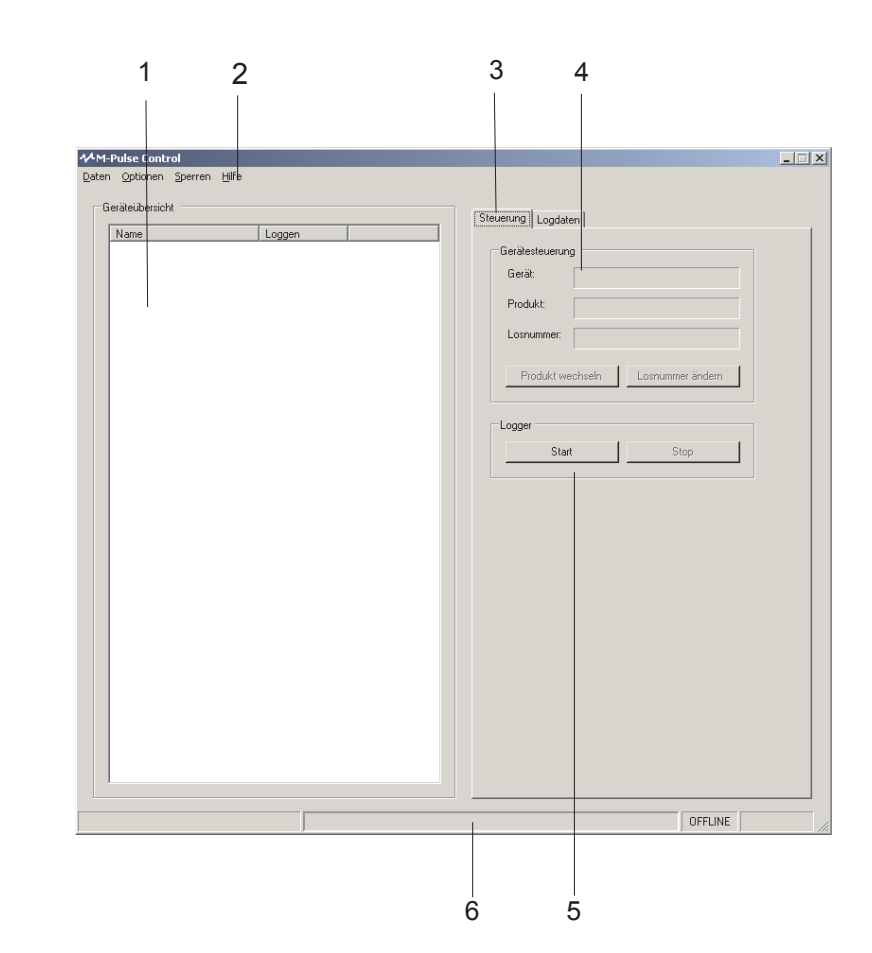

- 1 Geräteübersicht: zeigt den Status aller angeschlossenen Geräte. Das Häkchen ist gesetzt, wenn das entsprechende Gerät online ist. Bei Doppelklick auf ein Gerät in der Geräteübersicht erscheint rechts die Registerkarte "Logdaten", sofern Logdaten für das Gerät vorhanden sind.
- 2 Menuleiste
- 3 Auswahl der Registerkarte Steuerung/Logdaten
- 4 Gerätesteuerung: Anzeige des aktuell in der Geräteübersicht ausgewählten Gerätes, des aktuellen Produkts und der Losnummer. Produkt und Losnummer können über die entsprechenden Schaltflächen geändert werden.
- 5 Loggersteuerung: Der Logger kann über die entsprechenden Schaltflächen gestartet bzw. gestoppt werden.
- 6 Statusleiste: Anzeige von relevanten Informationen über den Programmzustand, wie:
	- Aktuell ausgeführte Aktionen
	- Loggerstatus (ONLINE/OFFLINE)
	- · Freigabestatus (evtl. GESPERRT)

# **Kapitel D**

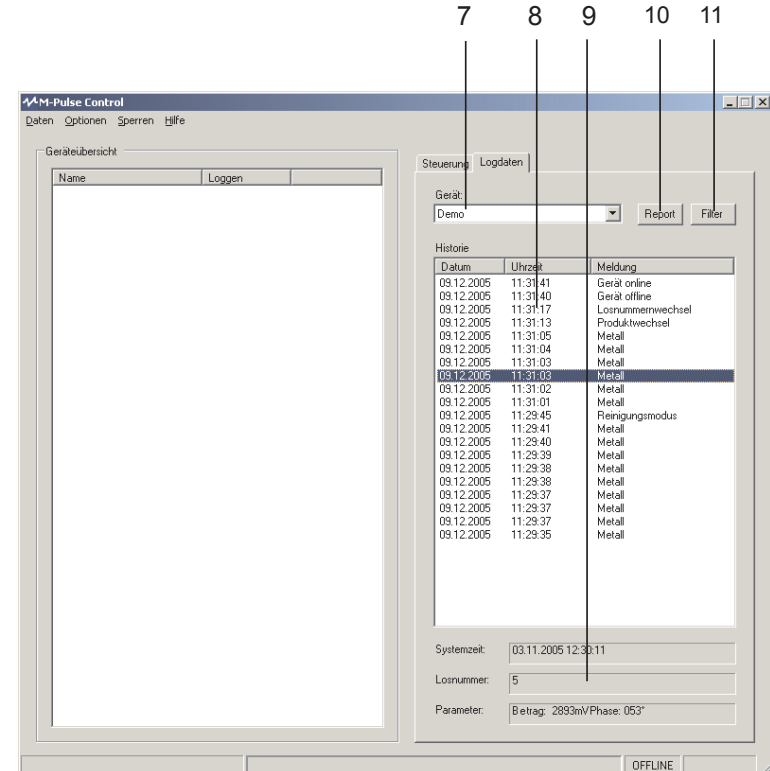

- 7 Geräteauswahl für die Logdatenanzeige: Es können alle Geräte ausgewählt werden, für die Logdaten vorliegen.
- 8 Meldungshistorie: Anzeige der Meldungen des gewählten Gerätes entsprechend der aktuellen Filtereinstellungen.
- 9 Zusatzinformationen zu den Meldungen: Bei Auswahl einer Meldung in der Historie werden hier Zusatzinformationen zur Meldung, wie Systemzeit, Losnummer und die Meldungsparameter angezeigt.
- 10 Report: öffnet einen Dialog zum Ausdruck oder Export eines Reports.
- 11 Filter: öffnet einen Dialog zur Festlegung der Filtereinstellungen für die Meldungshistorie.

# **Funktionen**

## Logger starten/stoppen

Über die entsprechenden Schaltflächen in der Gerätesteuerung sowie in der Menüleiste unter dem Punkt Optionen > Logger kann der Datenlogger gestartet bzw. gestoppt werden. Ist der Logger gestartet, erscheint in der Statusleiste die Anzeige "ONLINE". Ist der Logger gestoppt, erscheint dort "OFFLINE". Beim Loggerstart werden als erstes die Stati, die Produkte und die Losnummern aller angeschlossenen Geräte ermittelt. Ist dieser Vorgang abgeschlossen, werden die Meldungen der Geräte zyklisch abgefragt und abgespeichert. Der Datenlogger kann bei Programmstart automatisch gestartet werden. Dazu:

- wählen Sie den Menüpunkt Optionen > Logger > Einstellungen,
- setzen Sie das Häkchen bei "Datenlogger automatisch bei Programmstart starten".

### Geräte hinzufügen/entfernen

Über den Menüpunkt Optionen > Geräte gelangen Sie in den Gerätedialog. Zum Hinzufügen von Geräten siehe Notwendige Einstellungen > Hinzufügen von Geräten.

## Ändern von Produkt und Losnummer

M-Pulse Control ermöglicht das Ändern von Produkten und Losnummern der angeschlossenen Geräte. Dazu muss der Logger gestartet und das entsprechende Gerät online sein (wird durch Häkchen in Geräteübersicht gekennzeichnet).

Zum Ändern des Produkts eines Gerätes:

- · Wählen Sie das Gerät durch Klicken in die Geräteübersicht aus.
- · Wählen Sie die Registerkarte "Steuerung" aus.
- Öffnen Sie den Produktdialog über die Schaltfläche "Produkt".
- · Wählen Sie das neue Produkt und bestätigen Sie mit "OK".

### Zum Ändern der Losnummer eines Gerätes:

- · Wählen Sie das Gerät durch Klicken in die Geräteübersicht aus.
- · Wählen Sie die Registerkarte "Steuerung" aus.
- Öffnen Sie den Losnummerndialog über die Schaltfläche "Losnummer".
- Geben Sie die neue Losnummer ein und bestätigen Sie mit "OK". Die Losnummer darf das Zeichen "^" (Ascii-Code: 094) nicht enthalten, da dieses für die Synchronisation der Kommunikation zwischen PC und den Geräten verwendet wird.

### Ändern der Filtereinstellungen für die Meldungshistorie

Die Filtereinstellungen für die Meldungshistorie können Sie über die Schaltfläche "Filter" in der Registerkarte "Logdaten" sowie über den Menüpunkt Daten > Filter ändern. In beiden Fällen erscheint folgender Dialog:

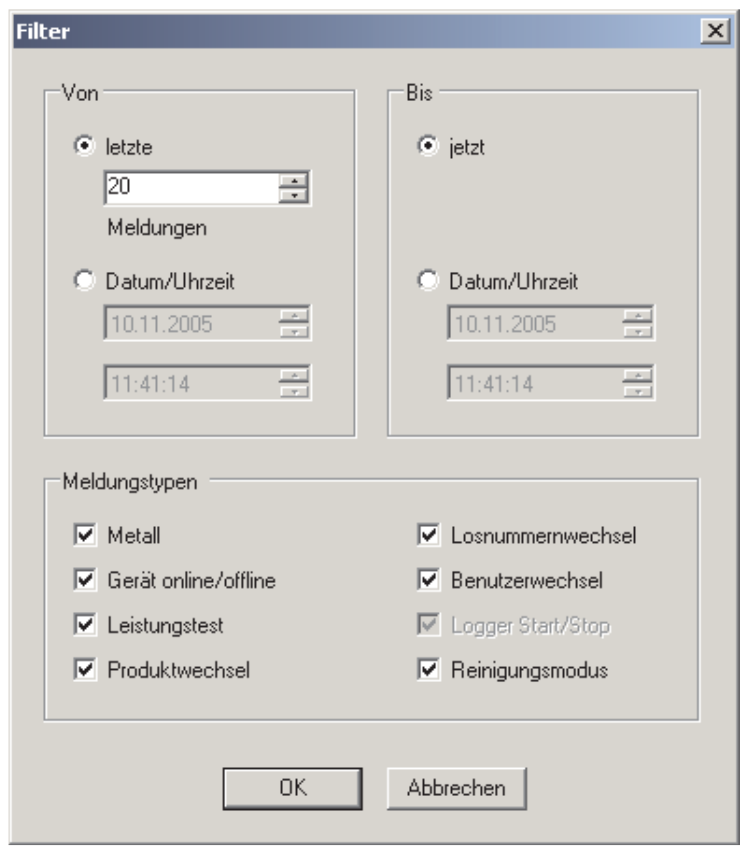

Über die Gruppenfelder "Von" und "Bis" können Sie den Zeitbereich der anzuzeigenden Meldungen einstellen. Über das Gruppenfeld "Meldungstypen" können Sie die anzuzeigenden Meldungstypen einstellen.

### Erstellung, Export und Ausdruck von Reporten

Über die Schaltfläche "Report" in der Registerkarte "Logdaten" sowie über den Menüpunkt Daten > Report können Sie Reporte erstellen. In beiden Fällen erscheint folgender Dialog:

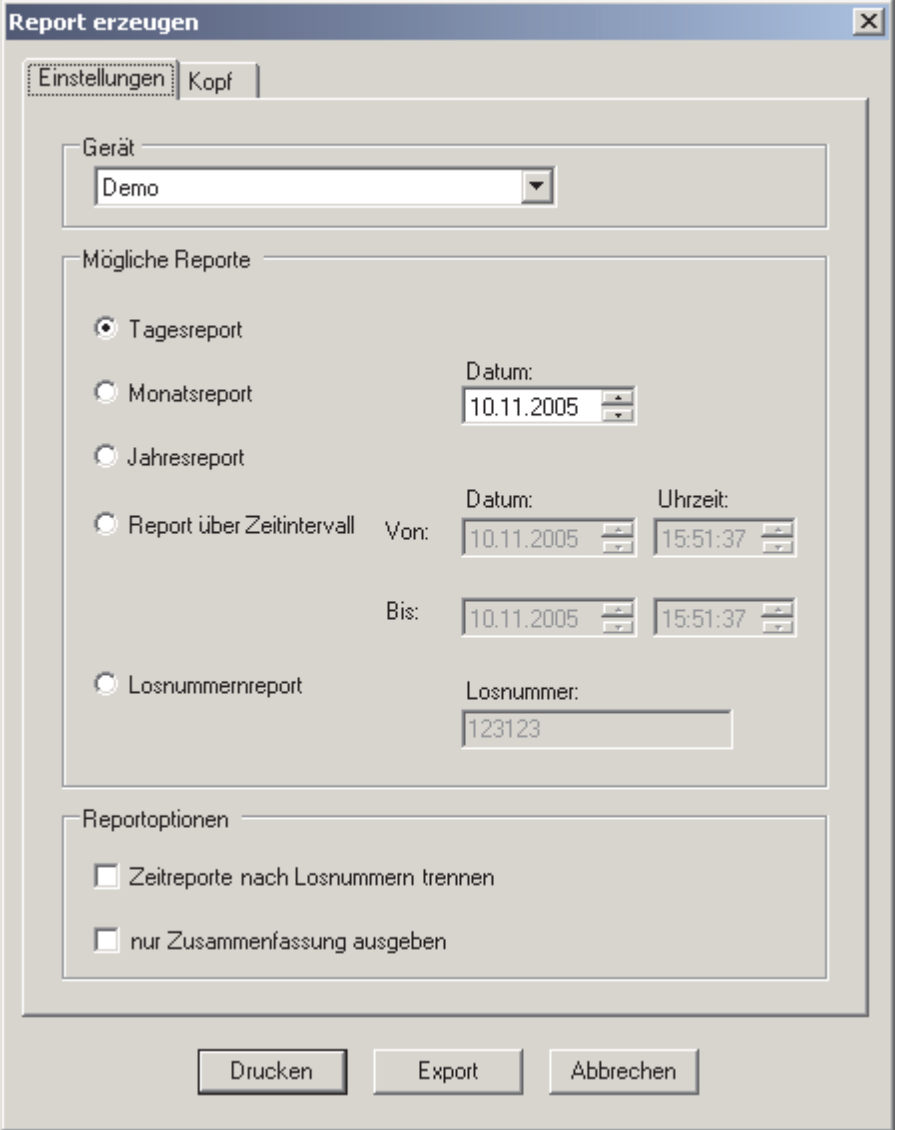

Über "Gerät" können Sie das Gerät einstellen, für welches der Report erstellt werden soll. Über das Gruppenfeld "Mögliche Reporte" können Sie den Reporttyp und den Zeitbereich bzw. die Losnummer für den Report einstellen:

- Tagesreport, Monatsreport und Jahresreport: erfordern die Angabe eines Datums. Geben Sie für einen Monatsreport ein Datum an, das in dem Monat liegt, über den der Report erstellt werden soll. Verfahren Sie analog dazu für einen Jahresreport.
- · Report über Zeitintervall: ermöglicht die freie Wahl eines Zeitintervalls
- Losnummernreport: Es wird ein Report über alle Meldungen erstellt, die für eine bestimmte Losnummer generiert wurden. Dies erfordert eine eindeutige Losnummernvergabe, d. h., Losnummern dürfen sich nicht wiederholen.

# **Kapitel D**

Über das Gruppenfeld "Reportoptionen" können zusätzliche Einstellungen getroffen werden. So können zeitbereichsbasierte Reporte in einzelne Losnummernbereiche aufgeteilt bzw. nur die Zusammenfassung eines Reports (ohne Auflistung der Meldungen) generiert werden. Über die Schaltfläche "Export" erscheint ein Dialog, in dem Sie die erzeugte Textdatei abspeichern können. Über die Schaltfläche "Drucken" kann der Report ausgedruckt werden.

Über die Registerkarte "Kopf" können Sie Einträge vornehmen, die im Reportkopf erscheinen sollen:

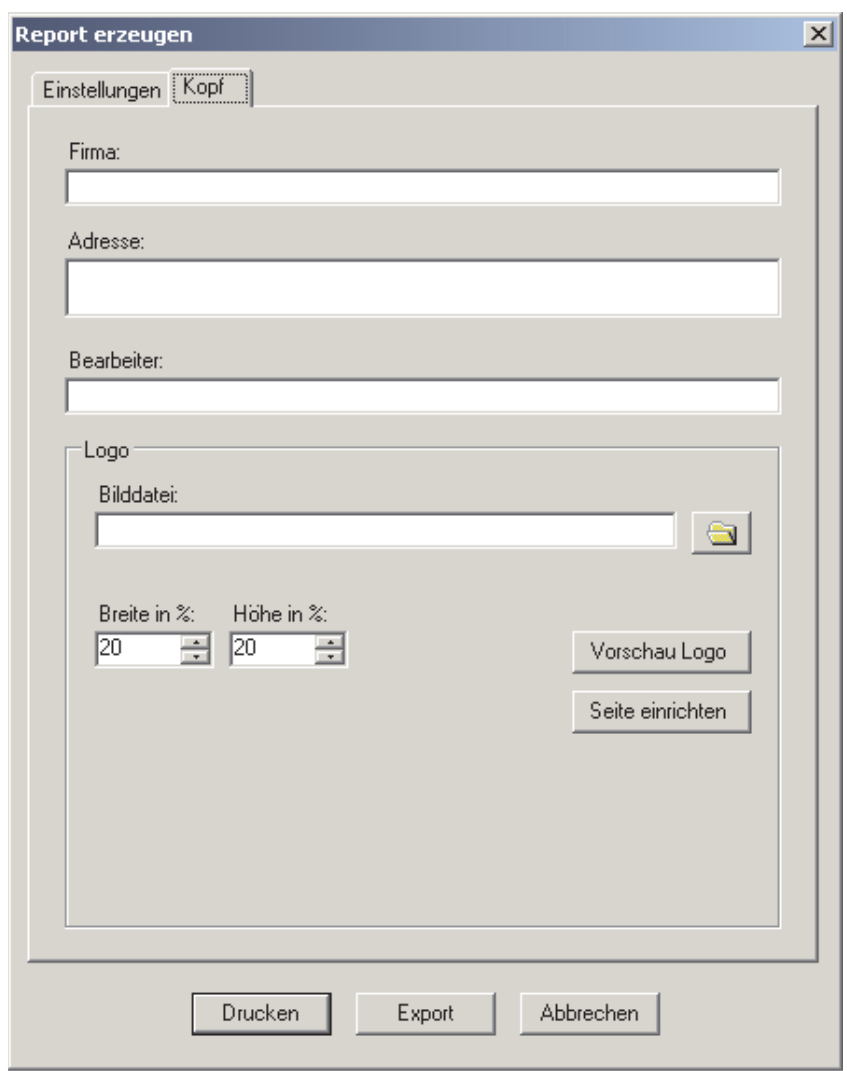

Die Einträge für Name und Adresse der Firma erscheinen über dem Report. Der Eintrag für den Bearbeiter erscheint unter der Unterschriftszeile des Reports. Im Gruppenfeld "Logo" kann eine Grafik ausgewählt werden, die bei Ausdruck des Reports in der oberen rechten Ecke erscheint. Es können Bilddateien in den Formaten \*.bmp, \*.gif, \*.jpg, \*.jpeg und \*.tif verwendet werden. Die Grafik wird durch die Software so skaliert, dass ihre Breite und Höhe nicht mehr als die angegebene Breite und Höhe der ersten Reportseite in % beträgt. Die Seiteneinstellungen können über "Seite einrichten" verändert werden. Über "Vorschau Logo" öffnet sich eine Seitenansicht mit der ausgewählten Grafik.

# Sperren und Freischalten der Software

Unter dem Menüpunkt "Sperren" kann die Software für unbefugte Zugriffe gesperrt werden. Im gesperrten Zustand sind Aktionen wie Produktwechsel, Losnummernänderung, Reporterstellung und sämtliche Änderungen der Einstellungen deaktiviert. Aktionen, die lediglich die Anzeige betreffen, wie z. B. Auswahl der Logdaten für ein bestimmtes Gerät, sind weiterhin möglich.

Um diese Funktion zu nutzen, sollte ein Passwort eingestellt werden.

### **Einstellung des Passworts:**

• Wählen Sie den Menüpunkt Sperren > Passwort, es öffnet sich der Passwortdialog. Geben Sie das alte Passwort sowie zweimal das neue Passwort ein und bestätigen Sie mit OK.

#### **Sperren der Software:**

• Wählen Sie den Menüpunkt Sperren > Sperren, es öffnet sich ein Passwortabfragedialog. Geben Sie das aktuelle Passwort ein und bestätigen Sie mit OK.

### Freischalten der Software:

· Wählen Sie den Menüpunkt Sperren > Freischalten, es öffnet sich ein Passwortabfragedialog. Geben Sie das aktuelle Passwort ein und bestätigen Sie mit OK.

# Ändern der Sprache

M-Pulse Control v1.1 ist in Deutsch und Englisch ausführbar. Zum Ändern der Sprache wählen Sie den Menüpunkt Optionen > Sprache. Die Einstellung der Sprache wirkt sich auch auf die Reporte und die Hilfe aus.

# Ändern der Einstellungen des Datenloggers

(siehe "Notwendige Einstellungen")

# **Hilfe**

Unter dem Menüpunkt Hilfe > Handbuch können Sie dieses Kapitel der Bedienungsanleitung aufrufen. Wenn Sie den Menüpunkt Hilfe > Info wählen, öffnet sich der Infodialog. Hier können Sie die von Ihnen verwendete Versionsnummer von M-Pulse Control ermitteln sowie per Email eine Supportanfrage an die Pulsotronic GmbH & Co. KG schicken.

# **Kapitel E**

# Störungsbeseitigung

# Störungsbeseitigung

# Fehlerbeseitigung am M-Pulse Steuergerät und an mechanischen Komponeneten (alle Typen)

Das M-Pulse Steuergerät verfügt über ein integriertes Selbstdiagnosesystem. Dieses erlaubt eine permanente Überwachung aller wichtigen Funktionen der Steuerelektronik.

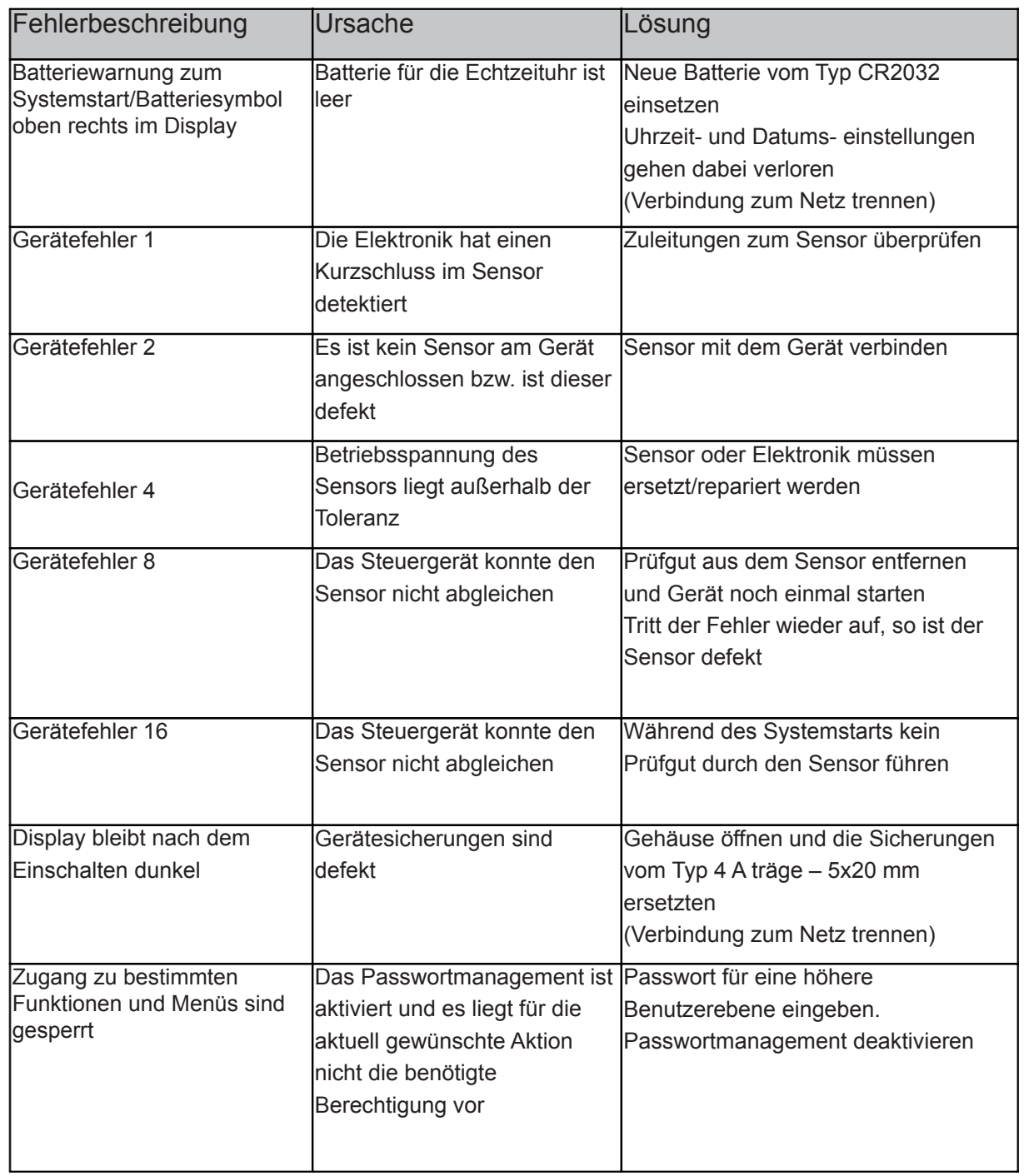

# Kapitel E

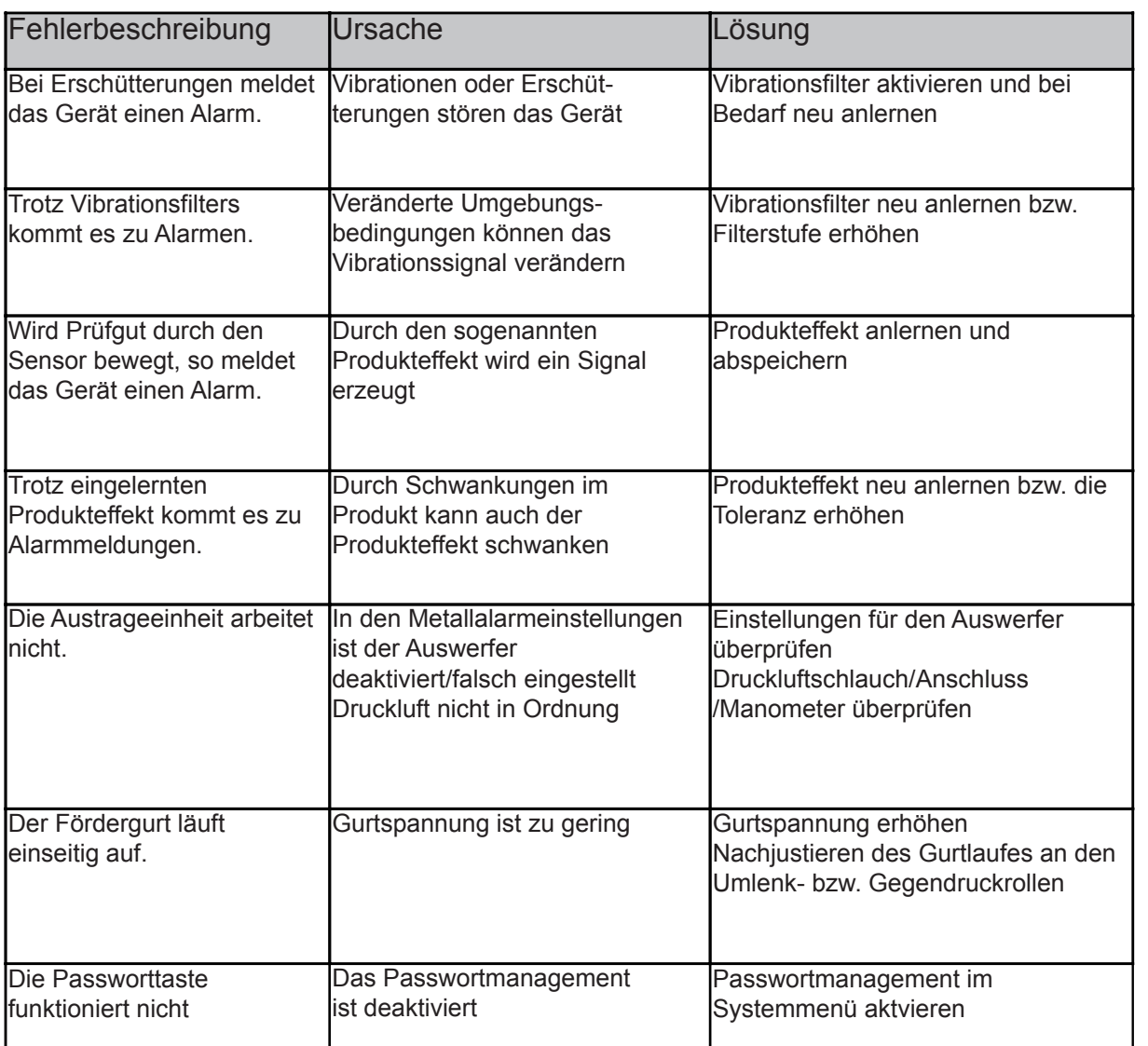

# Kapitel E

# **Notizen**

Störungsbeseitigung

# Anhang